# **ONYX ® Portable HD**

Přenosná kamerová lupa

# **Uživatelská příručka**

Freedom Scientific, Inc. GALOP, s.r.o.

Anglický originál vydala společnost Český překlad vydala společnost

Freedom Scientific **GALOP, s.r.o.** 11800 31st Court North Řehořova 14 St. Petersburg, Florida 33716-1805 130 00 Praha 3 USA Česká republika www.FreedomScientific.com www.galop.cz

Informace v tomto dokumentu mohou být změněny bez předchozího upozornění. Žádná část této publikace nesmí být žádným způsobem, pro žádný účel a v žádné své podobě, elektronické nebo mechanické, reprodukována nebo kopírována bez písemného souhlasu společnosti Freedom Scientific, Inc. nebo GALOP, s.r.o.

Copyright © 2015 Freedom Scientific, Inc. Všechna práva vyhrazena.

Translation © 2017 GALOP, s.r.o.

ONYX® je obchodní značka společnosti Freedom Scientific, Inc. ve Spojených státech amerických a dalších zemích.

### **Obsah**

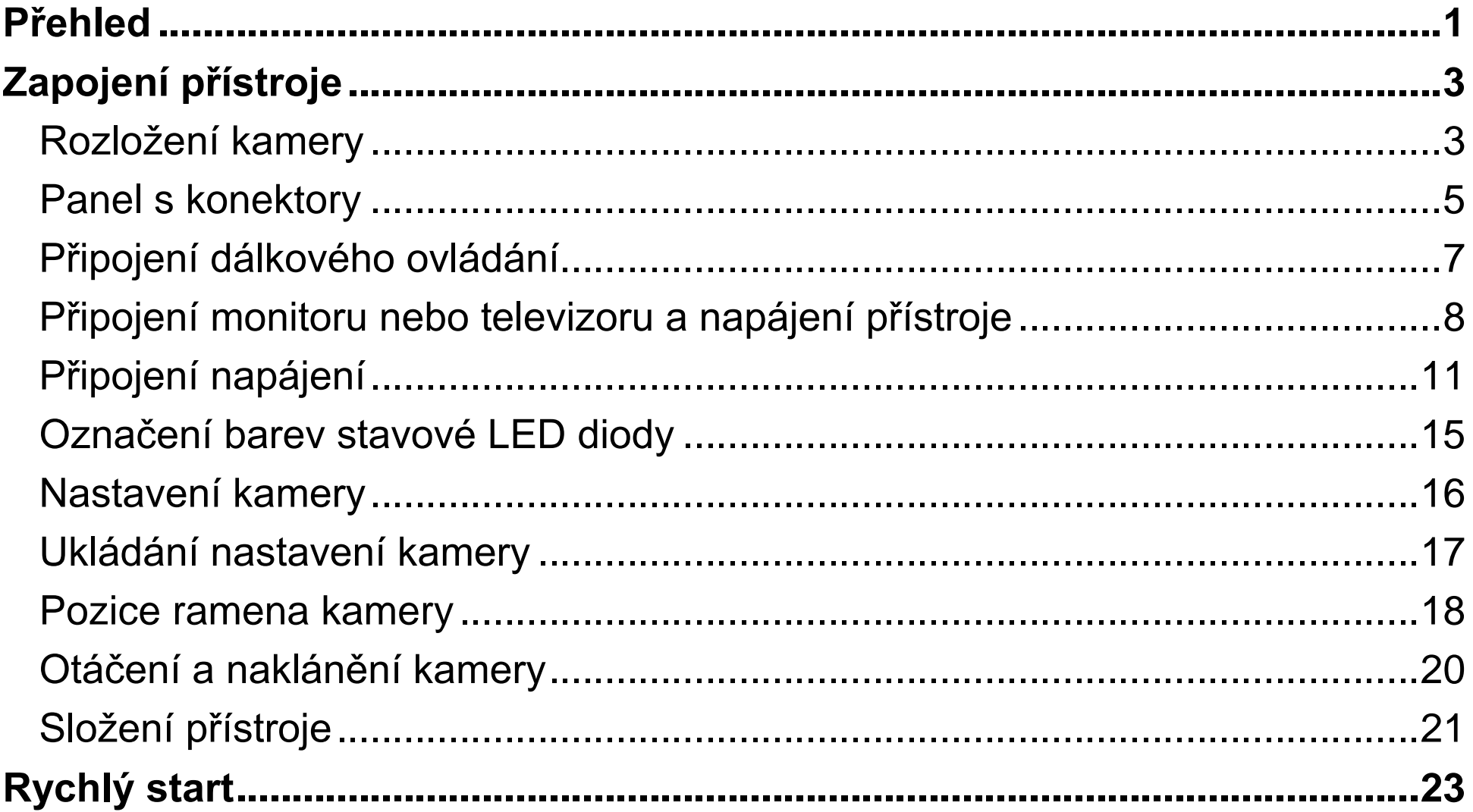

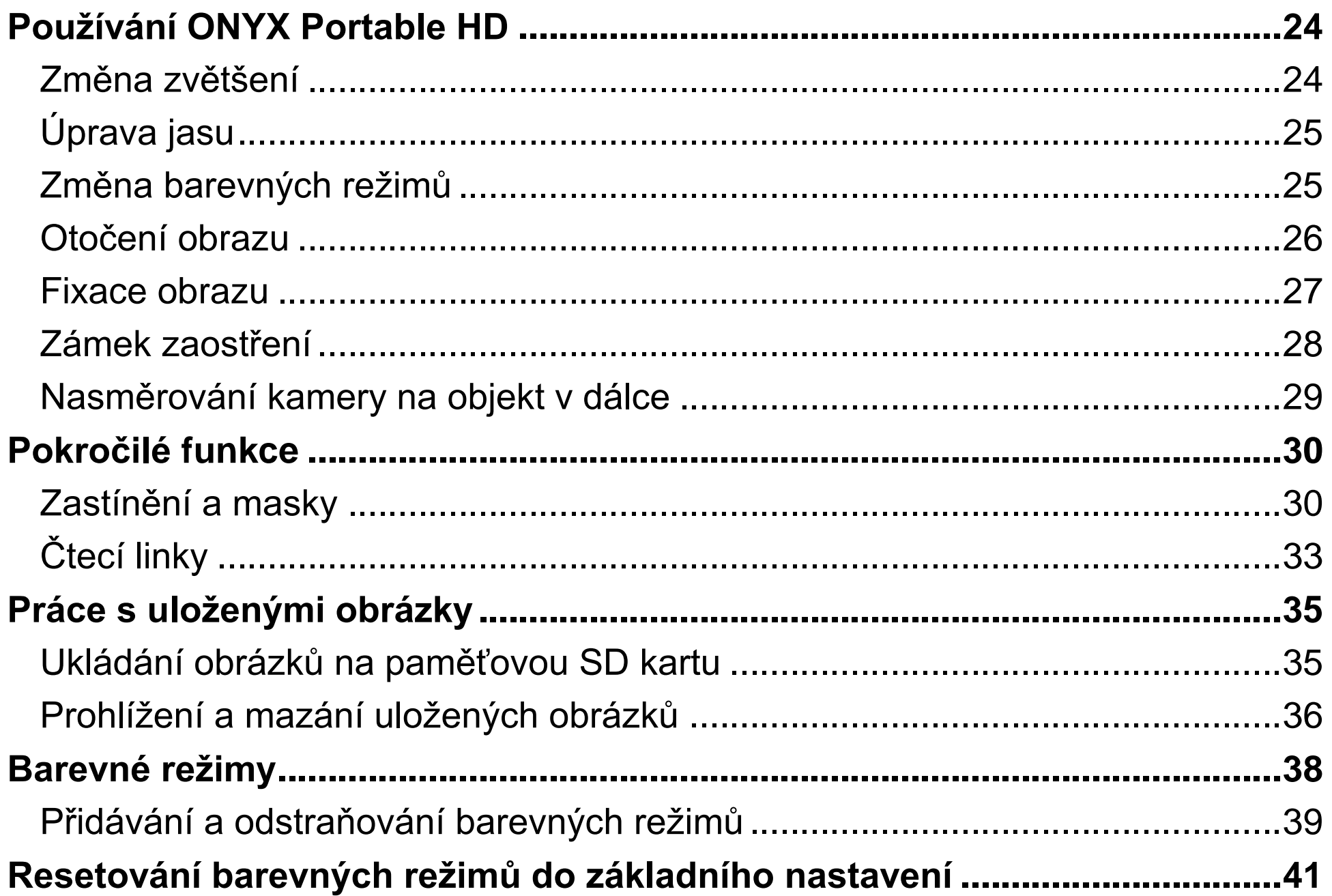

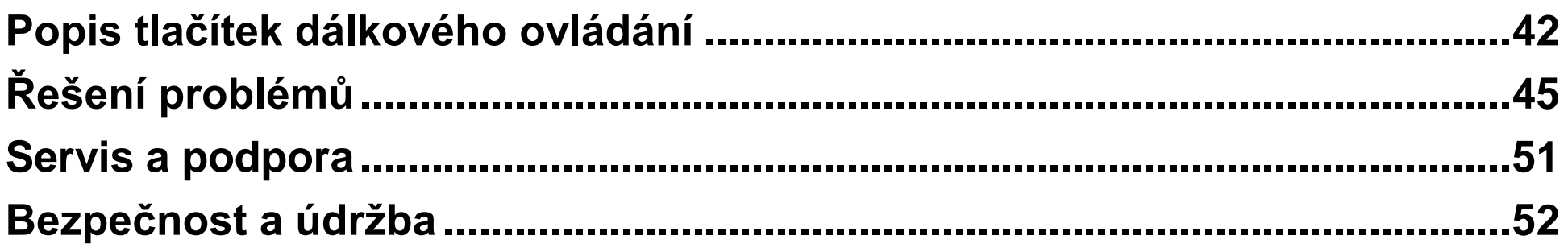

### **Přehled**

<span id="page-6-0"></span>ONYX® Portable HD je lehká přenosná kamerová lupa, kterou lze snadno složit, sbalit na cestu a v cíli cesty zase rozbalit, zapojit a využít pro zvětšování jak blízkých dokumentů, tak vzdálených předmětů ve vysoké kvalitě.

ONYX® Portable HD má následující funkce:

- Kamera s HD rozlišením a automatickým zaostřováním
- Rychlý port USB 3.0 pro přenos videosignálu
- HDMI port pro připojení monitoru nebo televizoru
- 33 vysoce kontrastních barevných kombinací (6 základních a 27 nastavitelných)
- Prohlížení na dálku i režim zrcadlo
- Automatické zaostřování nejlepší zobrazení bez nutnosti nastavování
- Fixace obrazu pro zachycení aktuálního obrazu
- Slot pro SD kartu pro zachycení a uložení obrázku
- Nastavení jasu
- Funkce pro snadné zaměření vzdáleného objektu
- Nastavitelné čtecí linky a čtecí masky pro úpravu zobrazovací plochy na obrazovce

### **Obsah balení**

- ONYX Portable HD kamera s drátovým dálkovým ovládáním
- Kabel pro připojení monitoru (1 m HDMI – DVI)
- Dva kabely USB 2.0  $(1 \text{ m a 2 m})$ pro napájení kamery
- Kabel USB 3.0 (1 m) pro rychlé spojení mezi kamerou a počítačem
- Univerzální USB nabíječka
- Uživatelský manuál
- Software GEM<sup>®</sup> pro ovládání kamery z počítače
- Brašna

### **Zapojení přístroje**

### <span id="page-8-1"></span><span id="page-8-0"></span>**Rozložení kamery**

- 1. Jednou rukou uchopte tělo přístroje a druhou zvedněte rameno kamery, dokud nezapadne do první polohy.
- 2. Postupně vyklopte obě podpůrné nohy přístroje.

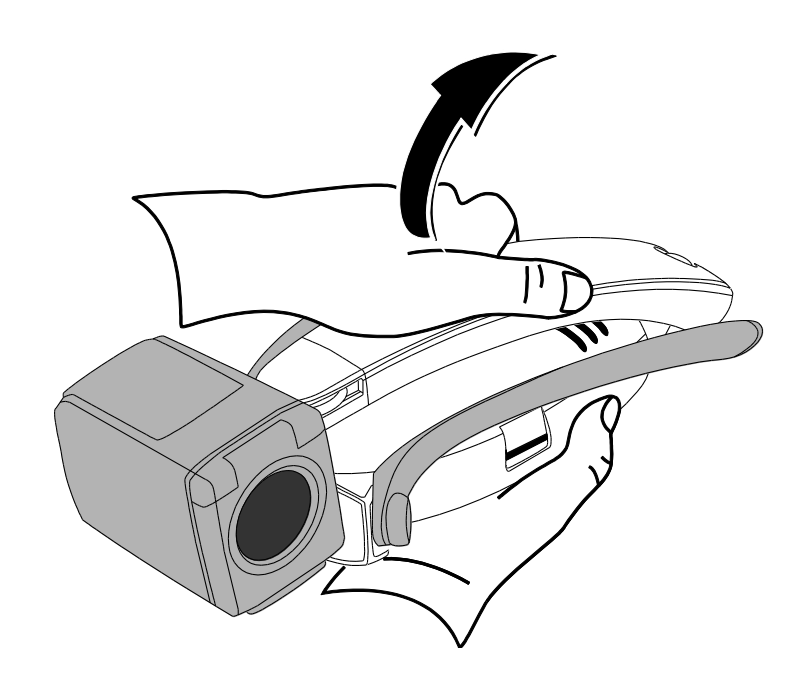

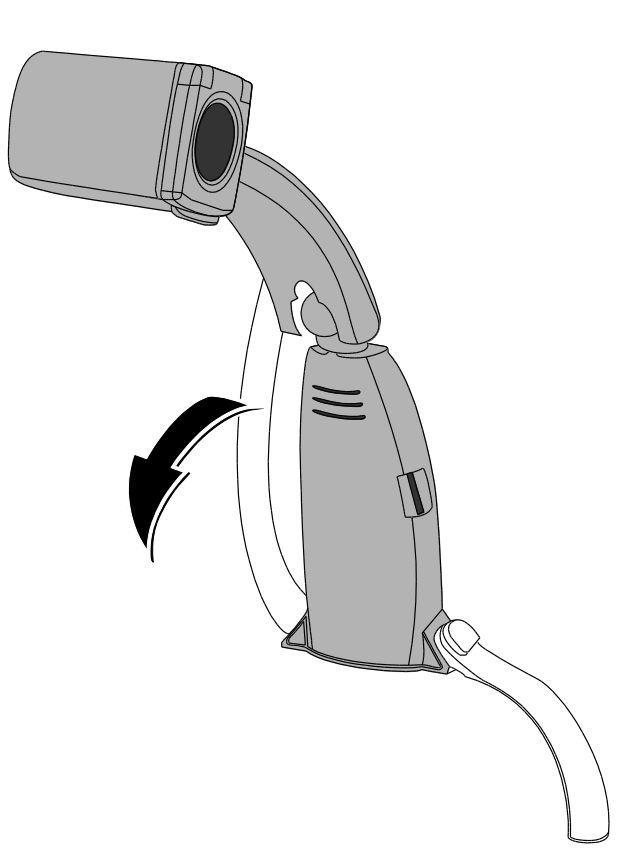

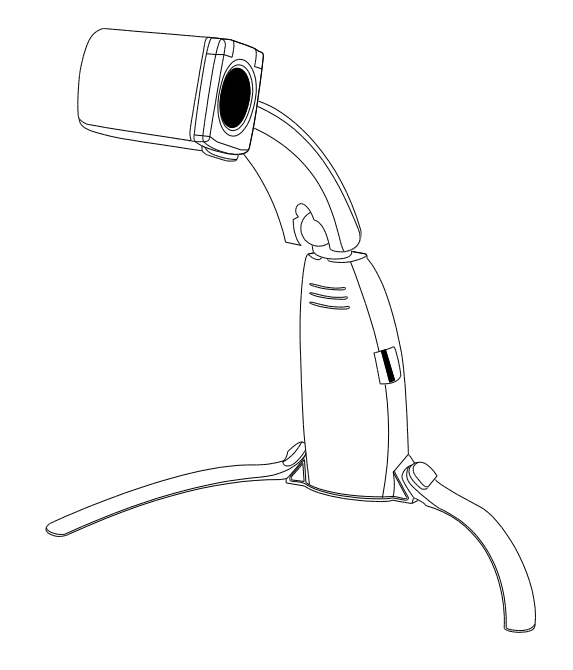

- 3. Přístroj postavte na rovnou a pevnou pracovní plochu.
- 4. Nastavte kameru do požadované pozice. Více informací najdete na straně [18](#page-22-1) **- Pozice kamery**.

### <span id="page-10-0"></span>**Panel s konektory**

Panel s konektory je dole na zadní straně přístroje. Obsahuje čtyři konektory: pro připojení dálkového ovládání, pro napájení přístroje a konektor pro přenos videa. Nad nimi je stavová LED dioda.

Pro bližší informace si přečtěte následující popis panelu s konektory.

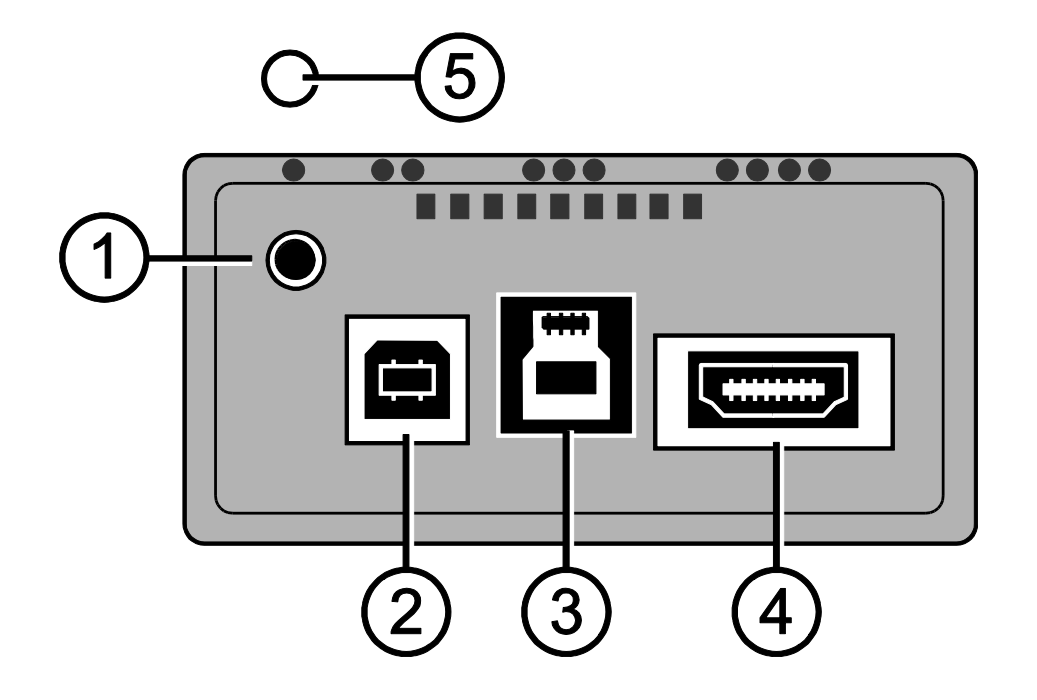

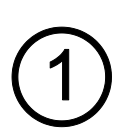

**Konektor dálkového ovládání.** Použijte pro připojení dálkového ovládání. Konektor je umístěn v levém horním rohu panelu s konektory a je označen jednou tečkou na horní hraně panelu.

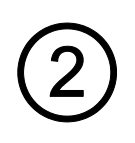

**Konektor USB 2.0 typ B – pro napájení přístroje.** Pro napájení přístroje připojte do tohoto konektoru jeden ze dvou přiložených kabelů USB 2.0 (1 nebo 2 metry). Konektor je označen dvěma tečkami na horní hraně panelu.

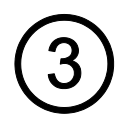

**Konektor USB 3.0 typ B pro přenos video signálu.** Pro přenos video signálu mezi přístrojem a počítačem připojte do tohoto konektoru přiložený kabel USB 3.0 (1 metr). Je to prostřední konektor, je označen třemi tečkami na horní hraně panelu a je modrý, což je standardní barva pro USB 3.0.

**Konektor HDMI pro přenos video singálu.** Pro připojení monitoru použijte přiložený kabel HDMI – DVI (1 metr) nebo (nepřiložený) HDMI – HDMI kabel pro připojení televizoru. Je to pravý konektor a je označen čtyřmi tečkami na horní hraně panelu.

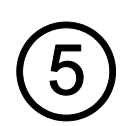

**Stavová LED dioda.** Ukazuje, zda je přístroj zapnutý nebo vypnutý. A také ukazuje, jestli je napájení ONYX Portable HD dostatečné. LED dioda je umístěna nad konektorem pro dálkové ovládání.

### <span id="page-12-0"></span>**Připojení dálkového ovládání**

K přístroji náleží drátové dálkové ovládání. Pokud je přístroj ve složeném stavu, dálkové ovládání je pohodlně uloženo mezi tělem přístroje a ramenem kamery.

Pro připojení dálkového ovládání ho zapojte do konektoru (jack) na zadní straně přístroje – viz obrázek níže.

Konektor je umístěn v levém horním rohu panelu s konektory a je označen jednou tečkou na horní hraně panelu.

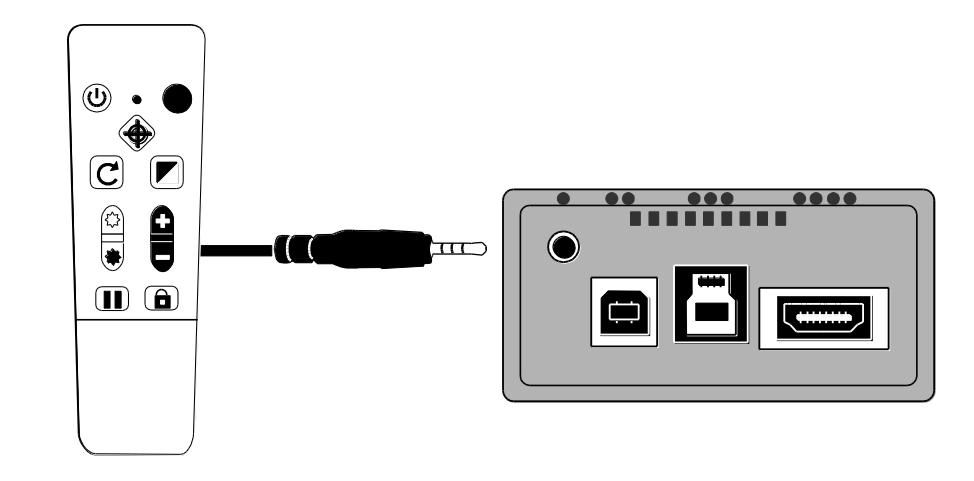

### <span id="page-13-0"></span>**Připojení monitoru nebo televizoru a napájení přístroje**

ONYX Portable HD můžete připojit přímo k monitoru nebo televizoru. Postup je následující:

- Připojte napájecí kabel USB 2.0 do přístroje (bílý USB konektor)
- Druhou stranou zapojte kabel do USB nabíječky
- Připojte kabel HDMI DVI do monitoru pro zobrazení obrazu na monitoru
- Připojte kabel HDMI HDMI do televizoru pro zobrazení obrazu na televizoru

### **Připojení monitoru – HDMI – DVI**

Pro připojení monitoru použijte přiložený kabel s konektory HDMI a DVI.

- 1.Připojte HDMI konektor do přístroje do panelu konektorů. Konektor je označen čtyřmi tečkami.
- 2. Připojte DVI konektor do vašeho monitoru.
- 3. Ujistěte se, že je váš monitor zapnutý.

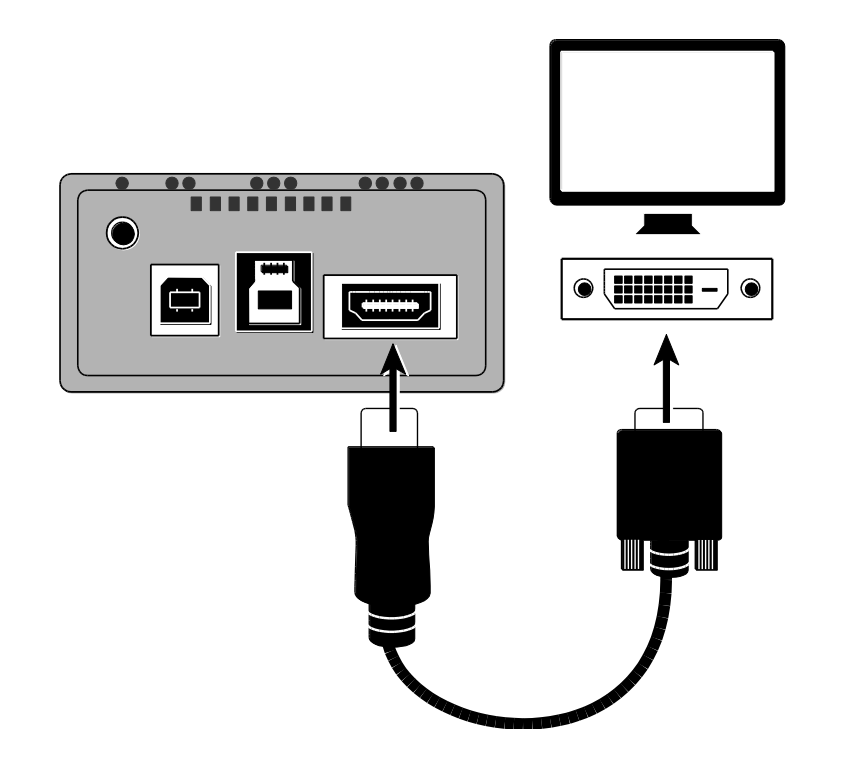

### **Připojení televizoru – HDMI – HDMI**

Pro připojení televizoru můžete použít kabel HDMI – HDMI, který není součástí balení. Po připojení televizoru je potřeba zkontrolovat volbu zdroje signálu.

- 1.Připojte HDMI konektor do přístroje do panelu konektorů. Konektor je označen čtyřmi tečkami.
- 2. Připojte konektor HDMI do vašeho televizoru.
- 3. Ujistěte se, že je televizor zapnutý.
- 4. Zvolte na vašem televizoru zdroj signálu HDMI. Způsob volby zdroje signálu hledejte v manuálu k televizoru.

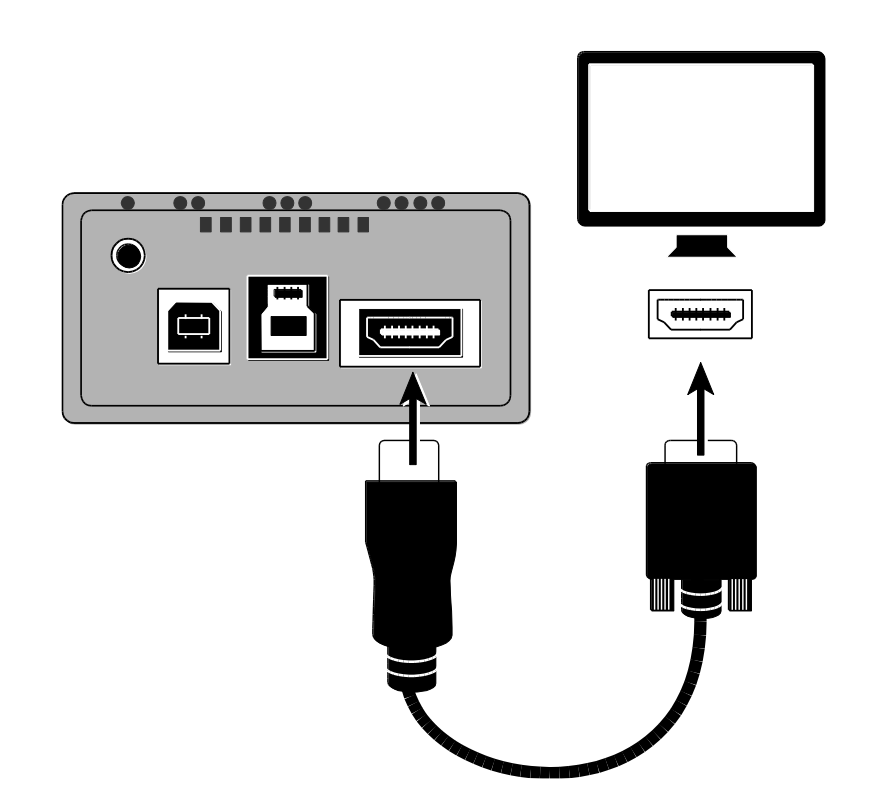

### <span id="page-16-0"></span>**Připojení napájení**

Pro napájení použijte kabel USB 2.0 (délky 1 nebo 2 metry).

- 1.Připojte jeden konec USB kabelu do USB nabíječky a nabíječku do zásuvky.
- 2.Druhý konec USB kabelu připojte do přístroje do konektoru na zadní straně. Konektor je označen dvěma tečkami a je hned vedle konektoru pro připojení dálkového ovládání.

Stavová LED kontrolka na zadní straně přístroje svítí žlutě, což indikuje, že je přístroj vypnutý. Více informací o stavové LED kontrolce najdete na straně [15.](#page-20-0)

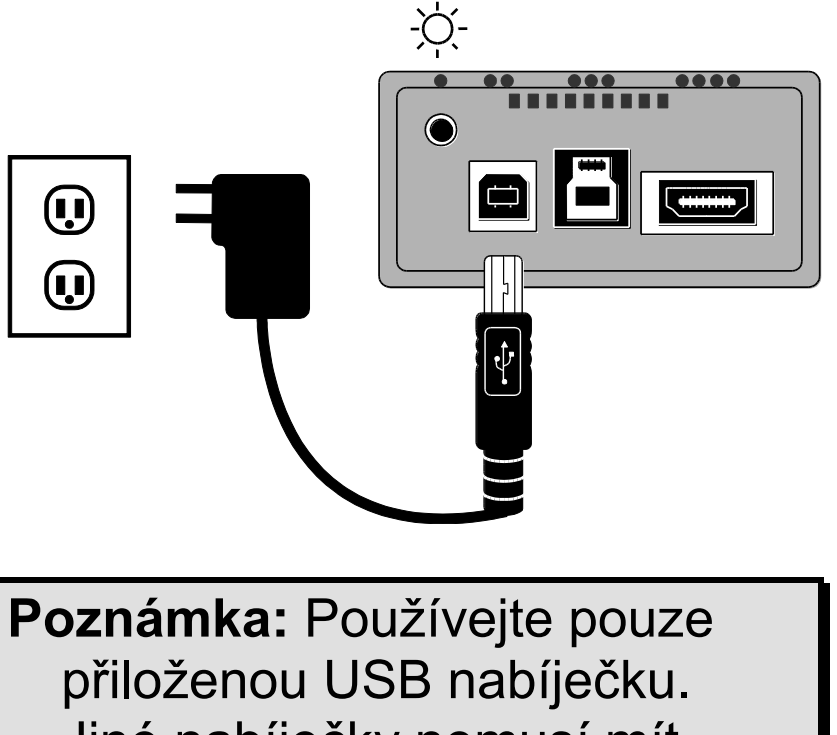

Jiné nabíječky nemusí mít dostatečný výkon.

3. Pro zapnutí přístroje stiskněte zelené tlačítko **Zapnutí**  $\circledcirc$  na dálkovém ovládání.

Po zapnutí přístroje se stavová LED dioda na zadní straně přístroje rozsvítí zeleně. Pokud se zeleně nerozsvítí, hledejte další informace na straně [15.](#page-20-0)

Během chvíle se zobrazí obraz z kamery na připojeném displeji.

#### **Připojení počítače a zapnutí přístroje**

Přístroj můžete používat a obsluhovat pomocí počítače a software GEM. GEM umožňuje zobrazení, zachycení a uložení zvětšeného obrazu z kamery. Pomocí software GEM můžete ONYX Portable HD také ovládat – upravit zvětšení, zaostřit nebo zafixovat obraz. Více informací k softwaru GEM najdete v nápovědě.

Lupu ONYX Portable HD můžete připojit přímo do počítače – jak pro videosignál, tak napájení přístroje.

K tomu potřebujete následující kabely:

- USB 2.0 napájecí (USB A B uvnitř bílý konektor)
- USB 3.0 video kabel (USB A B uvnitř modrý konektor)

**Poznámka:** Pro nejlepší přenos video signálu do počítače vždy používejte USB 3.0 kabel, modrý USB 3.0 konektor na přístroji a USB 3.0 port na počítači. Modrá je standardní barva konektorů pro USB 3.0.

USB 2.0 kabel používejte výhradně pro napájení.

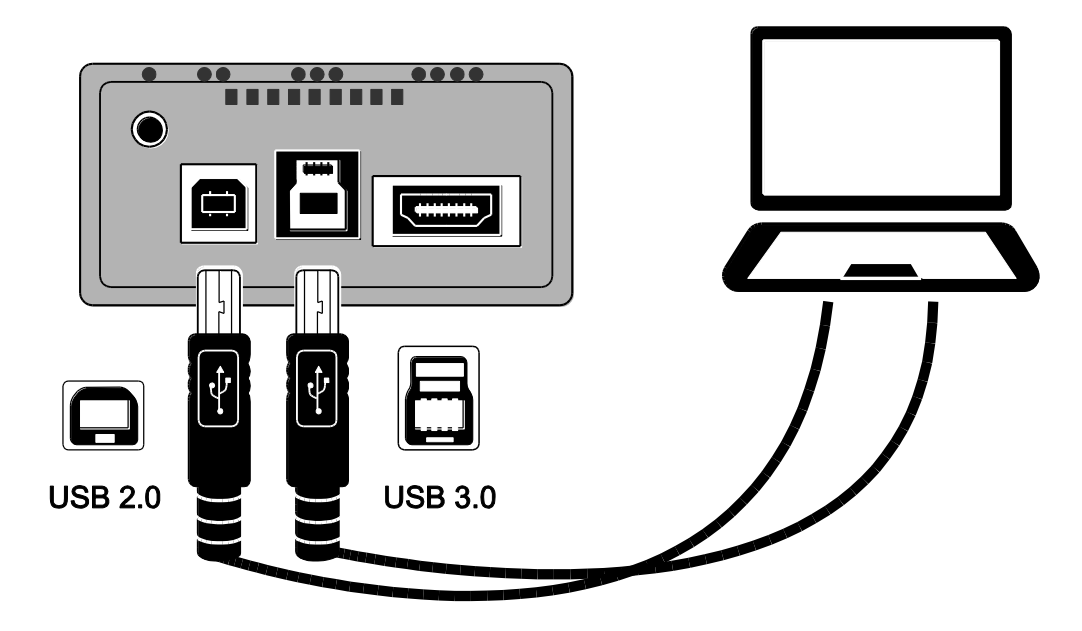

1.Připojte kabel USB 3.0 s modrým konektorem do modrého USB 3.0 portu na zadním panelu na přístroji. Konektor je označen třemi tečkami.

- 2. Druhý konec kabelu připojte do USB 3.0 portu na počítači. Také na počítači je většinou port USB 3.0 modrý. V některých případech je označen "SS" (SuperSpeed).
- **Poznámka:** Pokud váš počítač nedisponuje konektorem USB 3.0, pak kabel připojte do kteréhokoliv volného USB 2.0 konektoru. Přístroj bude pracovat správně, bude však mít nižší výkon při přenosu videosignálu.
	- 3. Pro napájení lupy ONYX Portable HD připojte USB 2.0 kabel do USB 2.0 portu na zadní straně přístroje. Port je označen dvěma tečkami na horní hraně panelu s konektory.
	- 4. Druhou stranu kabelu připojte do USB portu na počítači. Stavová LED dioda svítí žlutě, což znamená, že je přístroj vypnutý. Pokud nesvítí dioda žlutě, hledejte další informace na straně [15.](#page-20-0)
	- 5. Přístroj zapněte stiskem zeleného tlačítka **POWER** (i) na dálkovém ovládání. LED dioda na zadní straně se rozsvítí zeleně. Pokud nesvítí dioda zeleně, hledejte další informace na straně [15.](#page-20-0)
	- 6. Ujistěte se, že máte zapnutý počítač.

### <span id="page-20-0"></span>**Označení barev stavové LED diody**

### **Zelená Přístroj je zapnutý**

Jestliže svítí LED dioda zeleně a na obrazovce není obraz z kamery, zkontrolujte zapojení (1) kabelu USB 3.0 nebo (2) video kabelu HDMI. V případě připojení do TV, zkontrolujte na TV nastavený zdroj signálu.

**Žlutá Přístroj je vypnutý a je v pohotovostním režimu** Pokud nejde přístroj zapnout, zkontrolujte, že máte napájecí kabel zapojený v konektoru USB 2.0 a ne v modrém konektoru USB 3.0.

#### **Červená Nedostatečné napájení přístroje**

Červená barva indikuje nedostatečné napájení přístroje z portu USB 2.0. To může nastat např. při zapojení do USB rozbočovače, klávesnice, prodlužovacího kabelu nebo USB nabíječky. USB nabíječku používejte pouze tu, která byla dodána s přístrojem.

**nesvítí Přístroj je vypnutý**

Pokud je přístroj připojený ke zdroji napájení, a přesto nejde zapnout, zkontrolujte (1) že kabel USB 2.0 je připojen, (2) počítač je zapnutý nebo (3) USB nabíječka je v zásuvce a kontrolka na nabíječce svítí.

#### <span id="page-21-0"></span>**Nastavení kamery pro pohled do dálky nebo na blízko**

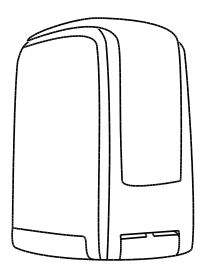

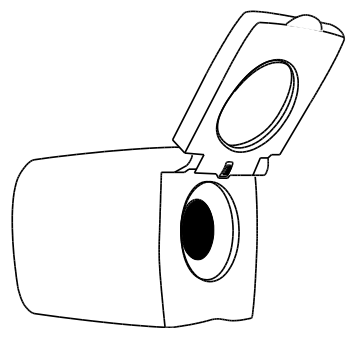

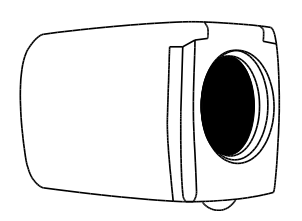

Pro čtení dokumentů umístěných pod kamerou nechte čočku na blízko zavřenou a kameru nasměrujte dolů.

Pro pohled do dálky nechte čočku na blízko zvednutou

Čočku na blízko nechte zavřenou pro:

- pohled na blízké předměty
- **•** režim zrcadlo (kamera natočená směrem k vám)

### <span id="page-22-0"></span>**Ukládání nastavení kamery**

Všechny změny nastavení kamery, které provedete (barevný režim, zvětšení, zastínění atd.), se ukládají pro danou pozici kamery: do dálky, čtení dokumentů, režim zrcadlo. To umožňuje mít pro každou pozici vlastní nastavení kamery.

Například na čtení můžete používat žlutou na černé jako váš barevný režim pro vysoký kontrast mezi textem a podkladem. Když ale otočíte kameru na sebe, můžete mít uložené jiné nastavení, které přepne barevný režim na plnobarevný a s menším zvětšením.

Pro uložení nastavení kamery podle vlastních potřeb stiskněte zelené tlačítko ZAPNUTÍ (b (pravá horní část dálkového ovládání) pro vypnutí přístroje. Vaše poslední nastavení pro kameru v dané poloze se uloží.

**Poznámka:** Pokud vypnete přístroj vytažením USB kabelu místo místo stistku zeleného tlačítka **ZAPNUTÍ** na dálkovém ovládání, vaše poslední nastavení se neuloží.

<span id="page-22-1"></span>**Poznámka:** Pro obnovení továrního nastavení přístroje hledejte informace na straně [40.](#page-45-0)

#### <span id="page-23-0"></span>**Pozice ramena kamery**

Rameno kamery můžete nastavit ve třech různých pozicích.

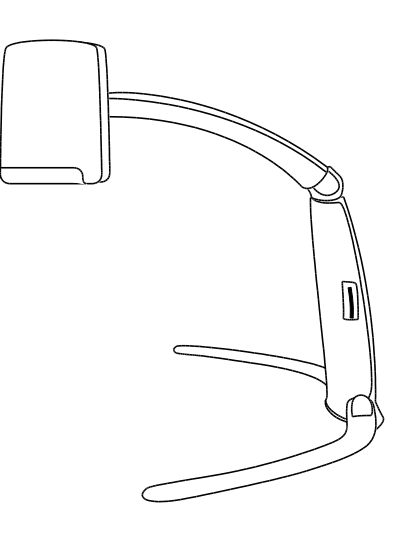

### **Čtení dokumentů**.

Tuto nejnižší pozici použijte pro čtení dokumentů na podložce přímo pod kamerou.

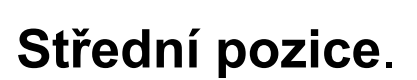

Tuto pozici použijte pro zvětšování vyšších objektů na podložce přímo pod kamerou – například pro čtení adresních štítků na balíčku. Pozici lze využít také při nastavení kamery pro pohled do dálky nebo režim zrcadlo.

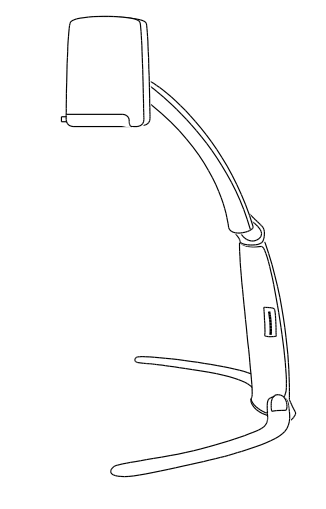

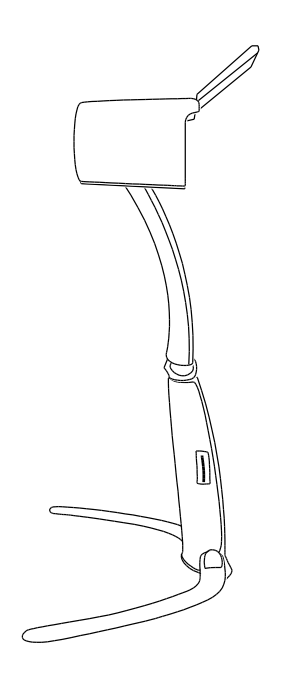

### **Nejvyšší pozice.**

Používá se pro pohled do dálky. Ideální pozice, když je třeba pohled přes objekty, které mohou bránit ve výhledu. Například, když je potřeba ve třídě nebo přednáškovém sále umístit kameru nad hlavami ostatních studentů.

V této pozici musí být čočka na blízko vždy otevřená.

#### <span id="page-25-0"></span>**Otáčení a naklánění kamery**

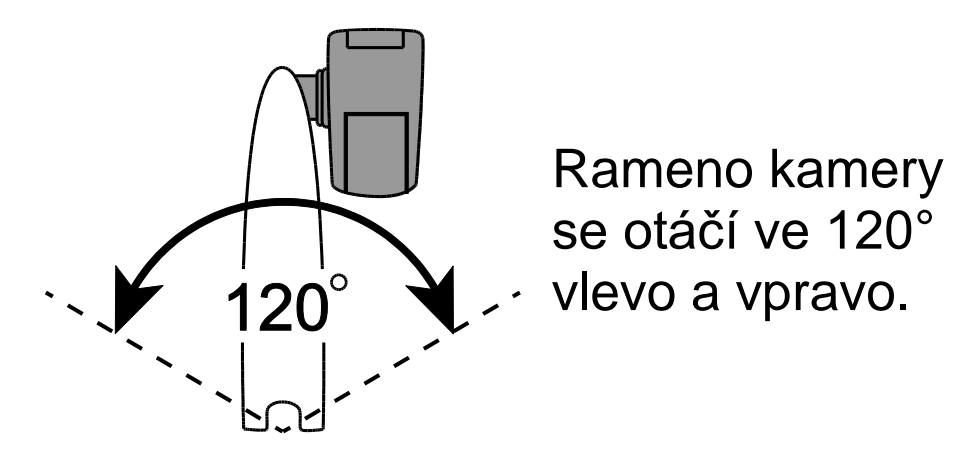

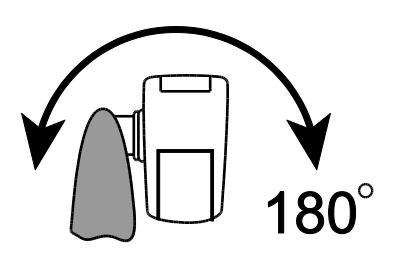

Kamera je posuvná o 180°

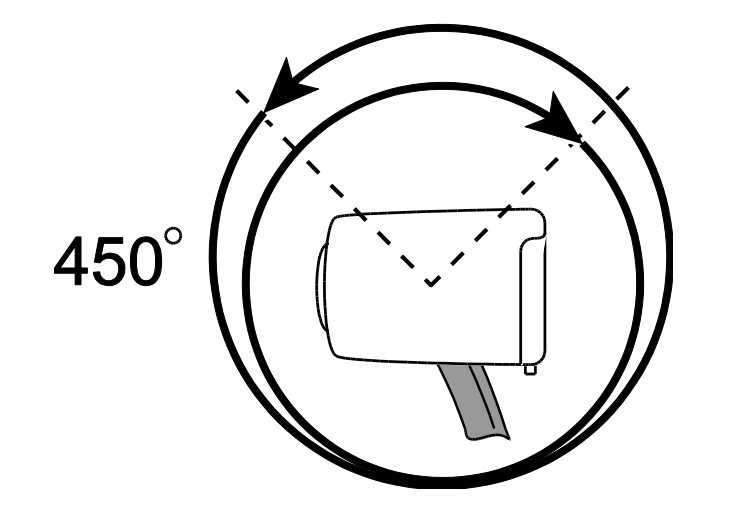

Kamera je otočná o 450°

### <span id="page-26-0"></span>**Složení přístroje**

Před složením přístroje udělejte následující:

- Stiskem zeleného tlačítka **ZAPNUTÍ** na dálkovém ovládání přístroj vypněte.
- Odpojte dálkové ovládání, napájení a video kabel ze zadní části přístroje.

**Poznámka:** Pro kompaktní skladování přístroje ONYX Portable HD ve složeném stavu můžete připojit dálkové ovládání přímo k tělu přístroje, a to dvěma způsoby. Použijte způsob, který vám lépe vyhovuje.

(a) dálkové ovládání můžete přiložit k tělu přístroje ještě před jeho složením nebo

(b) nejdříve přístroj složíte a pak přiložíte dálkové ovládání podle popisu v bodu 5.

Složení přístroje proveďte následujícím způsobem:

- 1.Uchopte a držte tělo přístroje.
- 2.Sklopte rameno kamery až k tělu přístroje.
- 3.Uchopte nohu přístroje a otočte ji vzhůru až k tělu přístroje, poté otočte také druhou nohu přístroje stejným způsobem.
- 4. Upravte polohu kamery tak, aby byla kolmo k ramenu kamery.
- 5. Pokud chcete, můžete uložit dálkové ovládání k tělu přístroje. Lehce nadzvedněte rameno kamery a dálkové ovládání vsuňte mezi rameno kamery a tělo přístroje.
- 6.Uložte složený přístroj do přepravní brašny.

### **Rychlý start**

<span id="page-28-0"></span>Tato část popisuje, jak pomocí dálkového ovládání změnit zvětšení, změnit barevný režim a upravit jas. Než začnete, připravte ONYX do pracovní polohy a připojte kabely tak, jak je popsáno v kapitole Zapojení přístroje **na straně [3](#page-8-0)**.

1.Položte zvětšovaný objekt přímo pod kameru tak, aby se zobrazil na displeji.

Ujistěte se, že kamera směřuje dolů a čočka pro zobrazení na blízko je zavřená. Pokud je potřeba, upravte postavení kamery a zvětšovaného objektu.

- 2. Stiskem tlačítek nebo v na dálkovém ovládání upravte zvětšení objektu na obrazovce podle potřeby. Při stisku tlačítek se na displeji krátce zobrazí hodnota zvětšení.
- 3. Barevný řežim upravíte opakovaným stiskem tlačítka ►. Opakovaným stiskem procházíte mezi šesti základními barevnými režimy: plnobarevný, vysoce kontrastní plnobarevný, černá na bílé, bílá na černé, žlutá na modré a žlutá na černé.
- 4. V případě potřeby upravte jas zobrazení stiskem tlačítek  $\circledR$  nebo  $\circledR$ .

<span id="page-29-0"></span>Tato část popisuje, jak pomocí dálkového ovládání změnit zvětšení a jas, zaměřit předmět a změnit barevný režim. Pro více informací o dálkovém ovládání a jeho tlačítkách čtěte v sekci *Funkce dálkového ovlád*ání na straně [42.](#page-47-0)

Nejdříve se ujistěte, že je přístroj zapnutý. Je-li potřeba, stiskněte pro zapnutí kamery zelené tlačítko ZAPNUTÍ U na dálkovém ovládání.

#### <span id="page-29-1"></span>**Změna zvětšení**

- Stiskněte černé tlačítko **PLUS D** pro přiblížení a zvětšení obrazu, který se zobrazí na displeji (vpravo uprostřed na dálkovém ovládání).
- Stiskněte černé tlačítko **MINUS** D pro oddálení obrazu na displeji (vpravo uprostřed na dálkovém ovládání).

Při stisku tlačítka se krátce zobrazí hodnota zvětšení. Vzhledem k umístění kamery a velikosti zvětšovaného předmětu může být hodnota přibližná.

### <span id="page-30-0"></span>**Úprava jasu**

- Pro světlejší obraz stiskněte horní žluté tlačítko **JAS <sup>(3)</sup> (vlevo uprostřed na** dálkovém ovládání).
- Pro tmavší obraz stiskněte dolní žluté tlačítko **JAS <sup>●</sup> (vlevo uprostřed na** dálkovém ovládání).

### <span id="page-30-1"></span>**Změna barevných režimů**

Barevný režim je přednastavená barevná kombinace (například žlutý text na černém pozadí). Barevné režimy můžete použít pro snížení odlesku nebo pro větší kontrast (aby se vám lépe četl text na displeji). Přístroj má šest základních barevných režimů:

- Plnobarevný režim je vždy k dispozici a nelze ho deaktivovat
- Vysocekontrastní plnobarevný režim
- Černá na bílé (pozitivní kontrast)
- Bílá na černé (negativní kontrast)
- Žlutá na modré
- Žlutá na černé

Můžete si také aktivovat dalších 27 barevných režimů (z celkových 33 barevných režimů). Kompletní seznam **Barevných režimů** najdete na straně [38.](#page-43-0) Pro přidání nebo odebrání barevného režimu čtěte *Přidávání a odstraňování barevných režimů* na straně [39.](#page-44-0)

Jsou dva způsoby, jak procházet seznam barevných režimů:

- Pro procházení a výběr různých barevných režimů stiskněte modré tlačítko **BAREVNÝCH REŽIMŮ** umístěné v pravé horní části dálkového ovládání.
- Pro posunutí na další nebo předchozí režim stiskněte tlačítko **ŠIPKU NAHORU** nebo **DOLŮ**. Tato funkce je dostupná jen tehdy, když je vypnuté zastínění a čtecí maska.

### <span id="page-31-0"></span>**Otočení obrazu**

S ONYX Portable HD kamerou můžete změnit orientaci obrazu na displeji. Obraz lze otočit horizontálně, vertikálně i zrcadlově.

Tato funkce je užitečná, když je prohlížený objekt vzhůru nohama. Například když přijímáte těžkou zásilku, může být jednodušší otočit obraz než otáčet zásilkou.

Otočení obrazu provedete následujícím způsobem:

 Stiskněte světle modré tlačítko **OTOČIT** (levá horní část dálkového ovládání) pro procházení čtyř různých orientací obrazu. Kamera si bude nastavení pamatovat, až ji zase otočíte do této polohy.

$$
\fbox{42} \fbox{43} \fbox{43} \fbox{42}
$$

#### <span id="page-32-0"></span>**Fixace obrazu**

1.Pro fixaci aktuálního obrazu zobrazeného na displeji stiskněte červené tlačítko **FIXACE OBRAZU** (levá spodní část dálkového ovládání). Na displeji se zobrazí ikona fixace obrazu.

Fixace obrazu je užitečná pro prohlížení statického obrazu, jakým je text na tabuli.

2. Pro vypnutí fixace obrazu stiskněte tlačítko znovu a vrátíte se do živého náhledu.

### <span id="page-33-0"></span>**Zámek zaostření**

Zámek zaostření zabraňuje kameře náhodně zaostřit na vaši ruku nebo jiný předmět, který projde před kamerou. Tato funkce je užitečná při práci či psaní přímo pod kamerou.

1.Otočte kamerou do pozice pro čtení (kamera směřuje dolů).

Umístěte dokument nebo jiný předmět pod kameru a upravte velikost zvětšení pomocí černých tlačítek **PLUS** a **MINUS** .

- 2. Stiskněte oranžové tlačítko **ZÁMEK ZAOSTŘENÍ** (pravá dolní část dálkového ovládání) pro vypnutí automatického zaostřování. Na displeji se zobrazí ikona zámku zaostření  $\bigcap$ . Zaostření kamery se nebude měnit, proto nebude předmět v jiné vzdálenosti od čočky kamery zaostřen.
- 3. Dalším stiskem oranžového tlačítka **ZÁMEK ZAOSTŘENÍ** znovu zapnete automatické zaostřování a kamera se vrátí do normálního nastavení.

### <span id="page-34-0"></span>**Nasměrování kamery na objekt v dálce**

Pokud je kamera zaostřena na předmět, ale vy chcete zaostřit na jiný předmět, použijte tlačítko **ZAMĚŘENÍ** , které vám pomůže zaměřit kameru. Najděte střed nového objektu pomocí zaměřovacího kříže zobrazeného na displeji a vraťte se zpět do původní úrovně zvětšení.

- 1.Stiskněte a držte červené tlačítko **ZAMĚŘENÍ** (střed horní části dálkového ovládání). Na displeji se zobrazí zaměřovací kříž a kamera oddálí obraz (zruší přiblížení).
- 2. Stále držte tlačítko, otočte kamerou a umístěte zaměřovací kříž na střed nového objektu, který chcete prohlížet.
- 3. Uvolněte červené tlačítko **ZAMĚŘENÍ** . Kamera se přiblíží na původní úroveň zvětšení a zaměřovací kříž zmizí.

### **Pokročilé funkce**

<span id="page-35-1"></span><span id="page-35-0"></span>Zastínění, čtecí masky a linky jsou funkce, které vám pomohou číst text na displeji. Tlačítka **ČTECÍ MASKY** a **ČTECÍ LINKY** jsou umístěna pod krytem tlačítek. Pro zpřístupnění odstraňte kryt posunutím dolů.

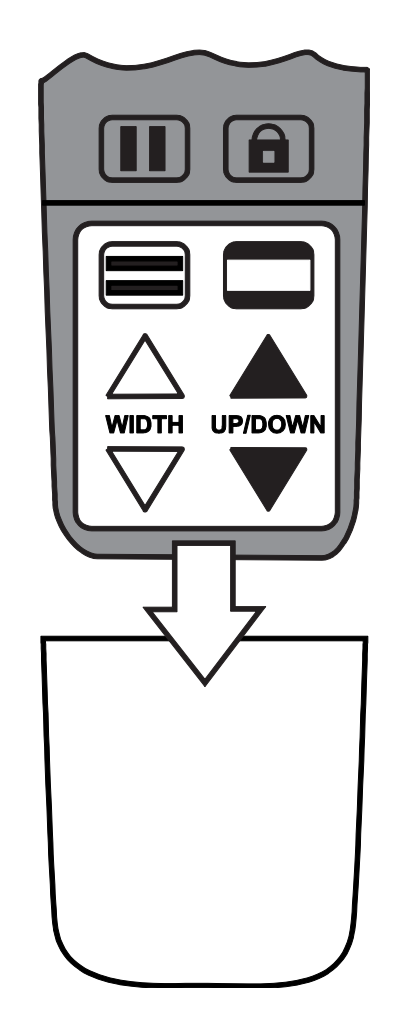

### **Zastínění a masky**

Zastínění a masky blokují části displeje a zobrazují jen horizontální nebo vertikální pruh na displeji. Usnadní to soustředění na určitou oblast displeje a zároveň snižuje odlesk jasného podkladu. Zastínění se zobrazuje jako dva průsvitné pruhy na displeji. Masky se zobrazují jako dva plné pruhy na displeji.

Pro zobrazení zastínění nebo masky stiskněte černo-bílé tlačítko **MASKY** , opakované stisknutí prochází následujícími možnostmi (tlačítko je umístěno v pravé dolní částí dálkového ovládání).

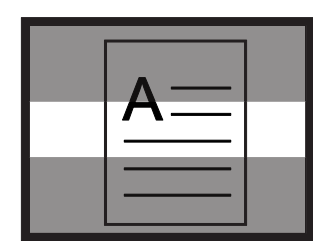

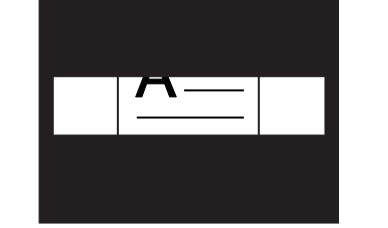

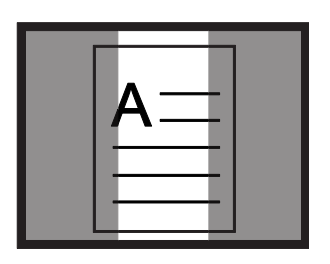

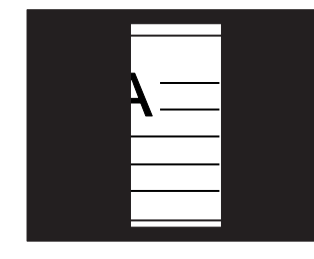

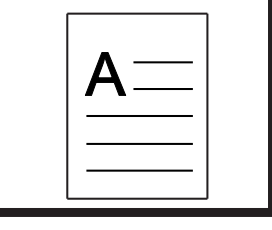

Horizontální zastínění

Horizontální maska

Vertikální zastínění

Vertikální maska

Normální režim

Pro posun zastínění a masky použijte bílá a černá tlačítka šipek podle níže uvedeného popisu.

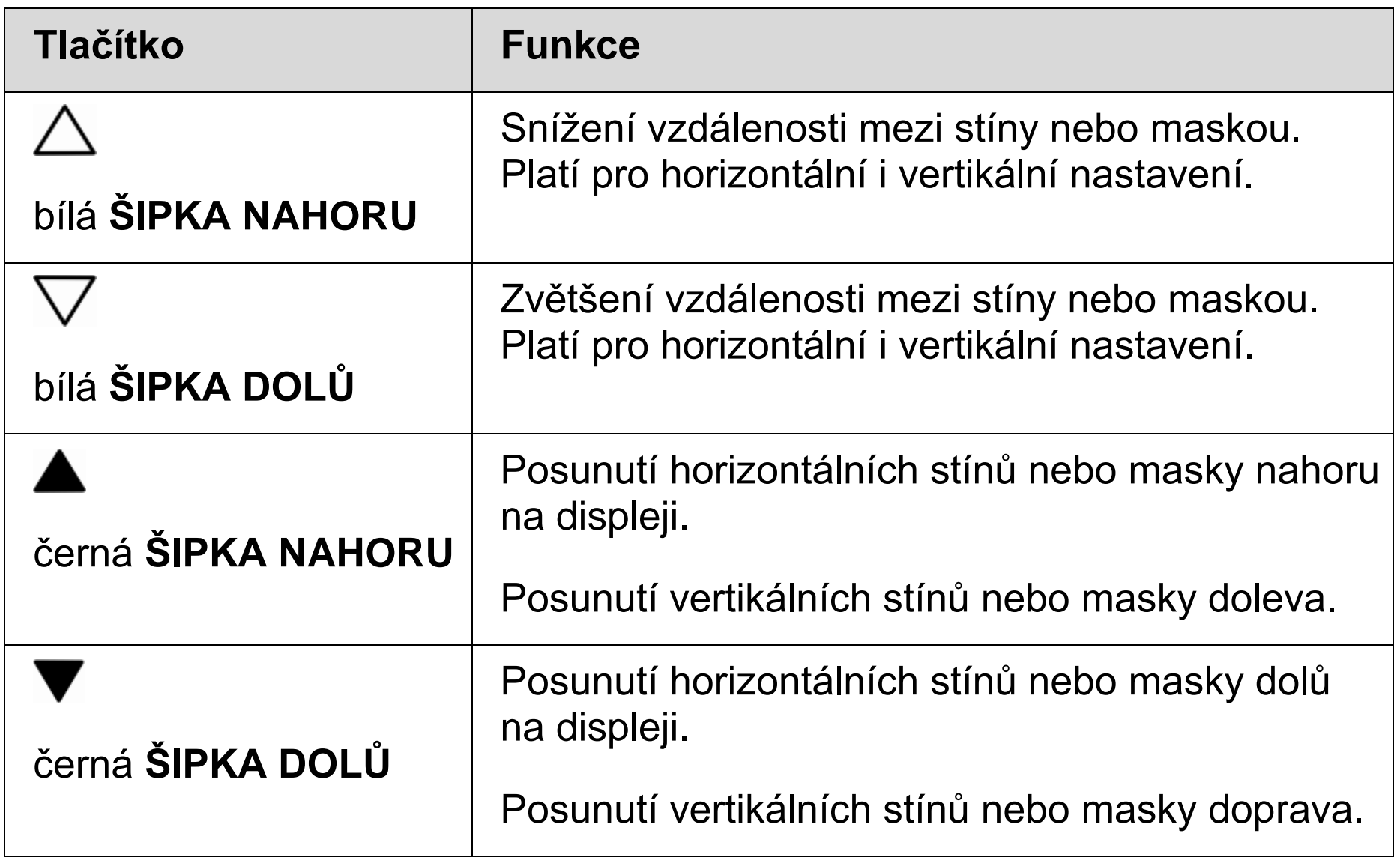

### <span id="page-38-0"></span>**Čtecí linky**

Čtecí linky jsou horizontální nebo vertikální čáry na displeji, které vám pomohou udržet pozici na displeji při prohlížení obrázku nebo čtení textu.

**Poznámka:** Pokud máte ONYX Portable HD připojen k počítači, můžete také čtecí linky ovládat pomocí klávesových zkratek v programu GEM. Další informace najdete v nápovědě programu GEM.

Pro zobrazení čtecích linek učiňte následující:

- 1. Pro zobrazení dvou horizontálních linek stiskněte bílo-černé tlačítko **ČTECÍ LINKY** (spodní levá část dálkového ovládání).
- 2. Pro zobrazení dvou vertikálních linek stiskněte tlačítko znovu.
- 3. Pro normální zobrazení (zrušení zobrazení čtecích linek) stiskněte tlačítko potřetí.

Pro posun čtecích linek použijte bílá a černá tlačítka šipek podle níže uvedeného popisu.

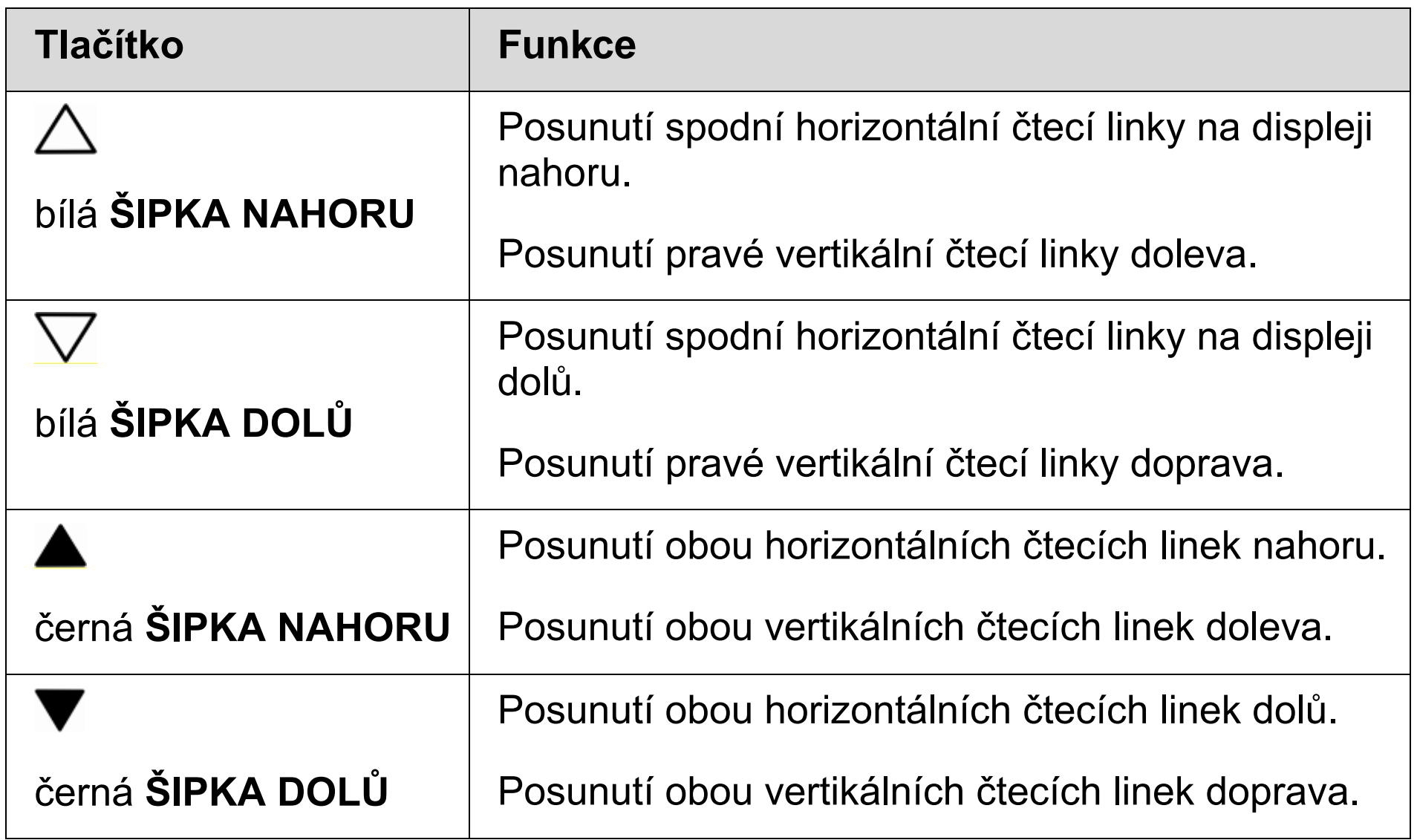

#### <span id="page-40-1"></span><span id="page-40-0"></span>**Ukládání obrázků na paměťovou SD kartu**

**Poznámka:** Obrázky mohou být ukládány pouze, pokud je v SD slotu paměťová karta. Pokud nelze obrázek uložit, na displeji se objeví ikonka  $\boldsymbol{\mathsf{x}}$ . Slot na SD kartu je umístěn na pravé straně těla přístroje, při pohledu na kameru zepředu.

Obraz na displeji můžete uložit následujícím způsobem:

- 1. Stiskněte a držte černé tlačítko **POKROČILÉ** a k tomu tlačítko pro fixaci obrazu , dokud se na displeji nezobrazí **Ukládací ikonka** .
- 2. Přístroj pak přepne zobrazení do živého náhledu a obrázek je uložen na paměťovou SD kartu. Obrázky jsou ukládány ve formátu 24-bit BMP v rozlišení 1280 x 720 pixelů (za předpokladu ukládání obrázků pomocí dálkového ovládání a nikoliv software GEM).

Uložené obrázky jsou pojmenovány a očíslovány postupně, jak jsou ukládány, např. IMG\_0001.bmp, IMG\_0002.bmp atd. Způsob pojmenování souborů je 8 alfanumerických znaků a koncovka .BMP

### <span id="page-41-0"></span>**Prohlížení a mazání uložených obrázků**

**Poznámka:** Pro vyvolání režimu **prohlížení obrázků** (během živého náhledu nebo zafixovaného obrazu) stiskněte na šest vteřin tlačítko  $\Pi$ . Pokud není ve slotu vložena paměťová SD karta, na displeji se objeví ikonka . Zkontrolujte, zda je SD karta vložena do SD slotu.

#### **Prohlížení obrázků**

Po vyvolání režimu **prohlížení obrázků** se na displeji zobrazí poslední uložený obrázek. Pro prohlížení dalších uložených obrázků udělejte následující:

- 1.Sejměte kryt tlačítek na dálkovém ovládání na dole pod tlačítky **FIXACE OBRAZU** a **ZÁMEK ZAOSTŘENÍ** na přední straně dálkového ovládání.
- 2. Stiskem tlačítek  $\triangle$  nebo  $\nabla$  procházejte mezi uloženými obrázky.
- 3. U každého uloženého obrázku je zobrazena ikonka  $\blacksquare$ .
- 4. Po skončení prohlížení uložení obrázků můžete (1) opustit režim **prohlížení obrázků** a vrátit se k živému náhledu šest vteřin dlouhým stiskem klávesy  $\blacksquare$ nebo (2) mazat obrázky podle popisu v následujícím oddíle.

### **Mazání obrázků**

Mazání obrázků v režimu **prohlížení obrázků**:

1. Stiskněte a držte černé tlačítko **POKROČILÉ** ● a k tomu stiskněte tlačítko **ZAMĚŘENÍ ⊕<sub>.</sub> I**kona u obrázku se změní na **□**.

Obrázek je smazán při opuštění režimu **prohlížení obrázků**.

**Note:** Pokud změníte názor a rozhodnete se obrázek uložit, znovu stiskněte černé tlačítko **Pokročilé** a tlačítko **Zaměření .** Ikonka uložení obrázku ze znovu zobrazí zaškrtnutá  $\sqrt{ }$ . Tento postup je možný před opuštěním režimu **prohlížení obrázků.**

- 2. Pro vymazání dalších uložených obrázků se přesuňte pomocí tlačítek  $\triangle$  nebo  $\nabla$  na požadovaný obrázek a zopakujte bod 1.
- 3. Stiskem tlačítka **II** na šest vteřin opustíte režim **prohlížení obrázků** a vrátíte se k živému náhledu.

### **Barevné režimy**

<span id="page-43-0"></span>Výrobcem je přednastaveno šest barevných režimů a dalších 27 barevných režimů si můžete aktivovat a používat. Přednastavené režimy jsou označeny hvězdičkou.

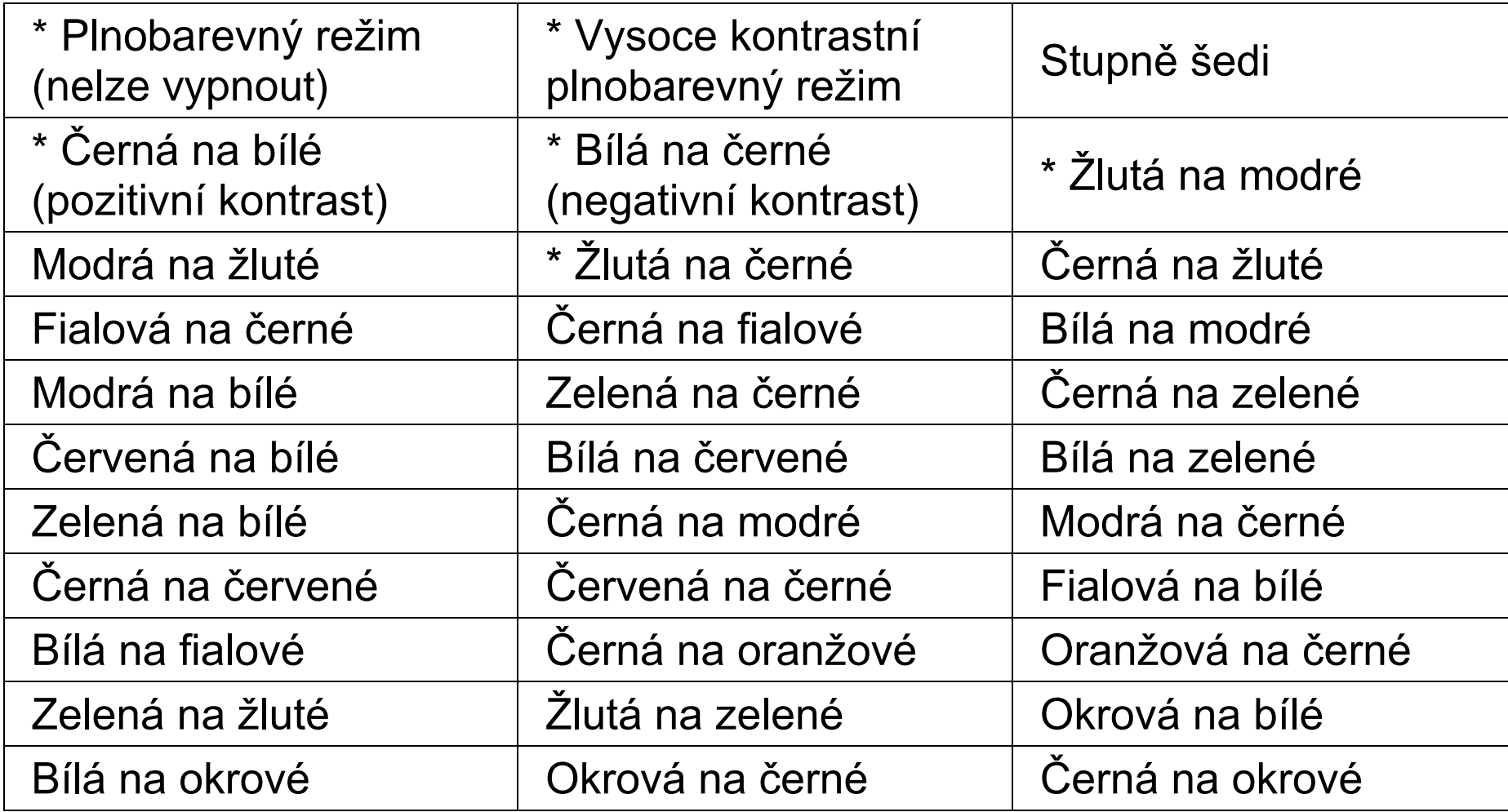

### <span id="page-44-0"></span>**Přidávání a odstraňování barevných režimů**

Přístroj obsahuje šest přednastavených barevných režimů. Můžete také aktivovat a vybrat další z 27 přidaných barevných režimů (celkem je 33 barevných režimů).

Pro přidání nebo odebrání barevného režimu postupujte následovně:

1. Stiskněte a držte přibližně šest vteřin černé tlačítko **POKROČILÉ** ● a zelené tlačítko **ZAPNUTÍ**  $\circledcirc$  pro vstup do konfiguračního menu

Na displeji se zobrazí potvrzovací znak  $\checkmark$ , pokud je aktuální barevný režim aktivován.

2. Pro zrušení aktuálního barevného režimu stiskněte světle modré tlačítko **OTOČIT**  $\left[\frac{1}{2}\right]$  Deaktivaci barevného režimu signalizuje symbol X zobrazený na displeji.

**Poznámka:** Plnobarevný režim je vždy dostupný a nemůže být deaktivován.

3. Pro posun na další barevný režim stiskněte modré tlačítko **BAREVNÝ REŽIM** .

Potvrzovací znak  $\checkmark$  signalizuje, že je barevný režim aktivován. Znak X signalizuje, že je barevný režim deaktivován.

**Poznámka:** Pro rychlé posouvání seznamem můžete také stisknout černé šipky **NAHORU ▲ nebo DOLŮ V pro posunutí na předchozí nebo následující** barevný režim. (Šipky **NAHORU/DOLŮ** fungují, jen když je vypnuto zastínění, masky nebo čtecí linky.)

- 4. Pro aktivaci nebo deaktivaci dalších barevných režimů stiskněte světle modré tlačítko **OTOČIT** .
- 5. Opakujte kroky 3 a 4 pro pokračování přidávání nebo odebírání aktivovaných barevných režimů.
- <span id="page-45-0"></span>6. Pro ukončení konfigurace barevných režimů stiskněte a držte přibližně šest vteřin černé tlačítko **POKROČILÉ** ● a zelené tlačítko ZAPNUTÍ <sup></sup>...

### **Resetování barevných režimů do základního nastavení**

<span id="page-46-0"></span>Pro obnovení přístroje do základního nastavení, postupujte následovně:

- 1. Stiskněte a držte přibližně šest vteřin černé tlačítko POKROČILÉ a zelené tlačítko **ZAPNUTÍ** pro vstup do konfiguračního menu
- 2.Stiskněte a držte přibližně 3 vteřiny červené tlačítko **ZAMĚŘENÍ** na přední straně dálkového ovládání.
- 3.Znovu stiskněte a držte přibližně šest vteřin černé tlačítko **POKROČILÉ** a zelené tlačítko **ZAPNUTÍ** pro ukončení konfiguračního menu.

<span id="page-47-0"></span>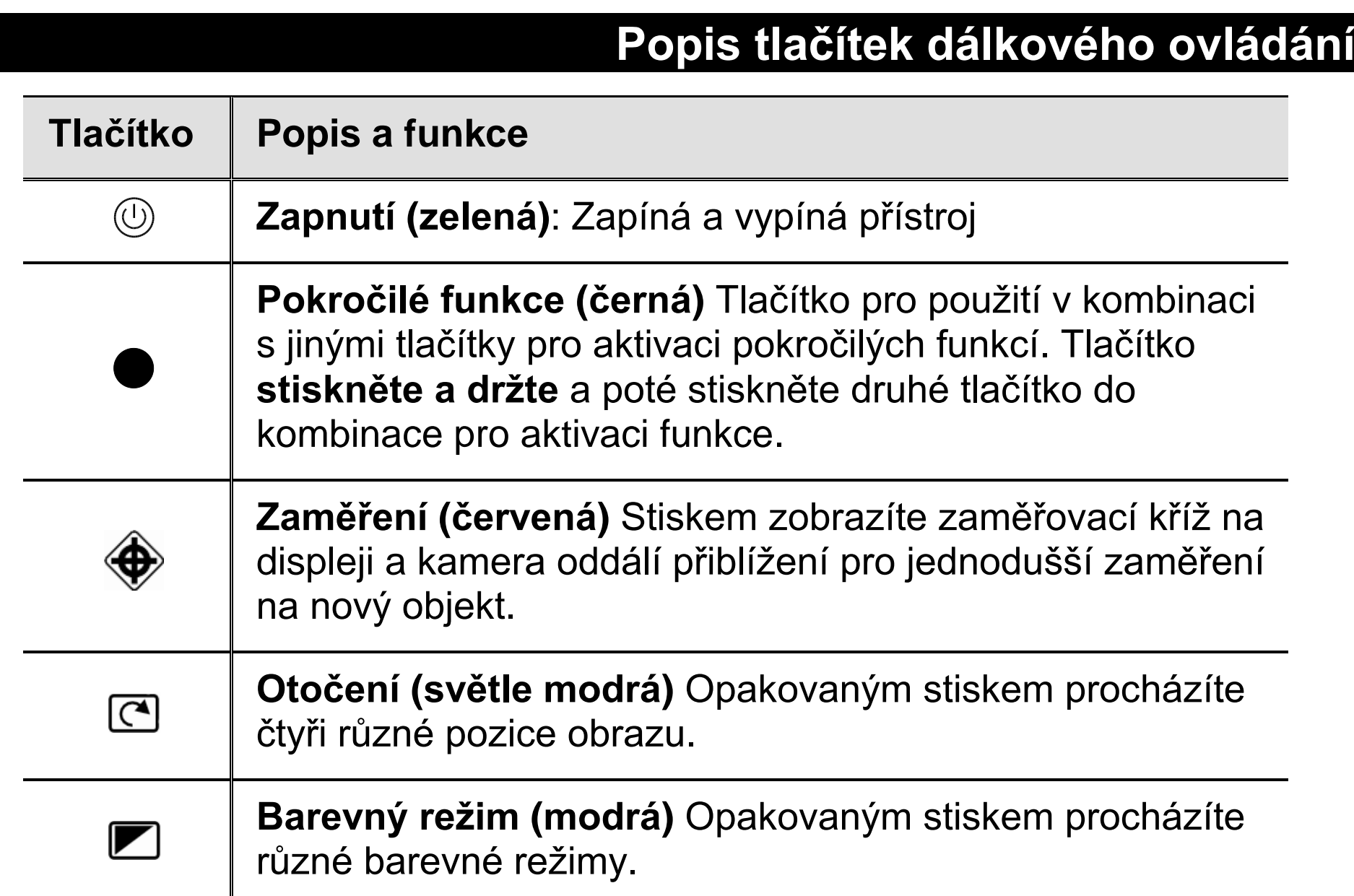

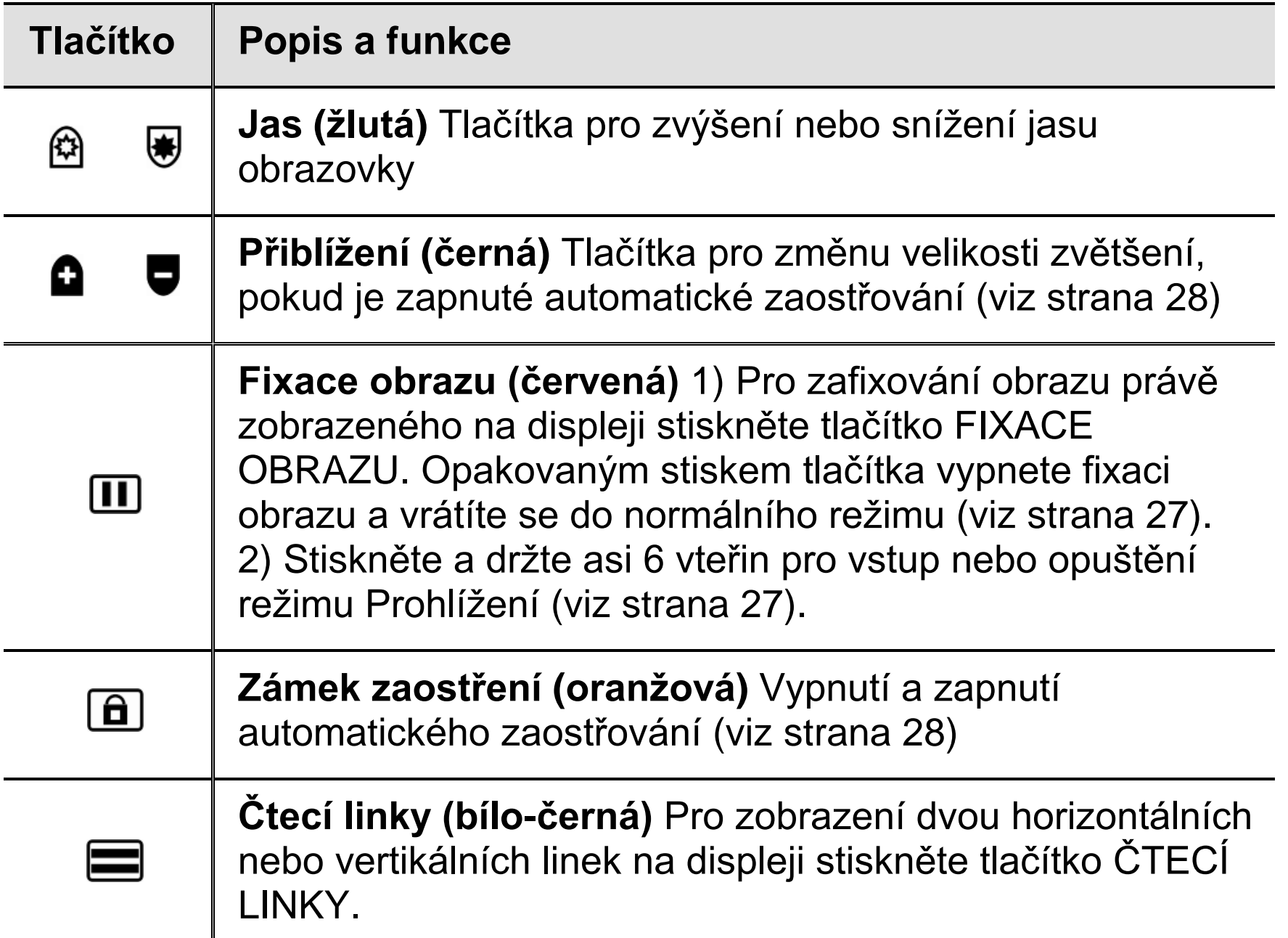

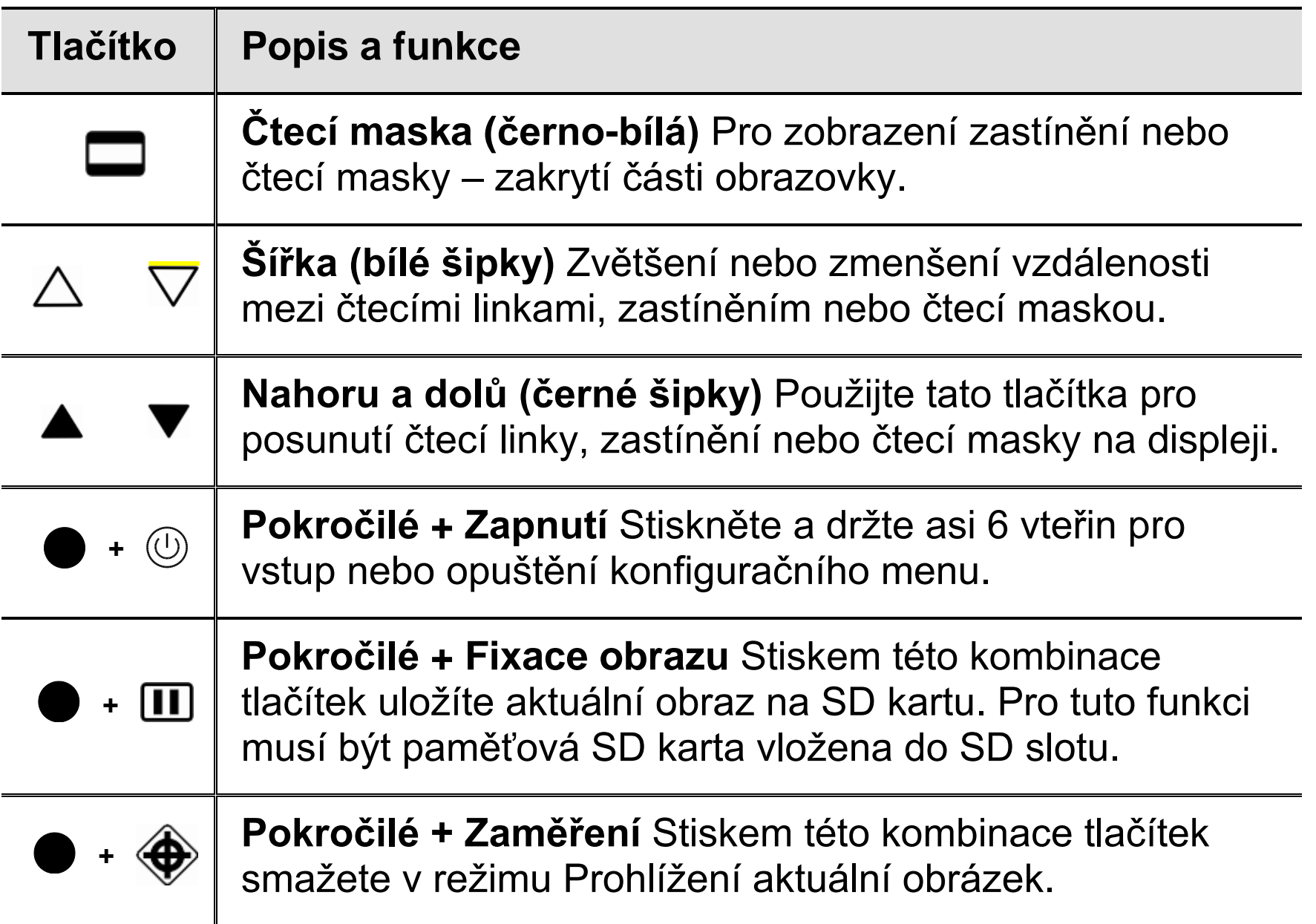

## **Řešení problémů**

<span id="page-50-0"></span>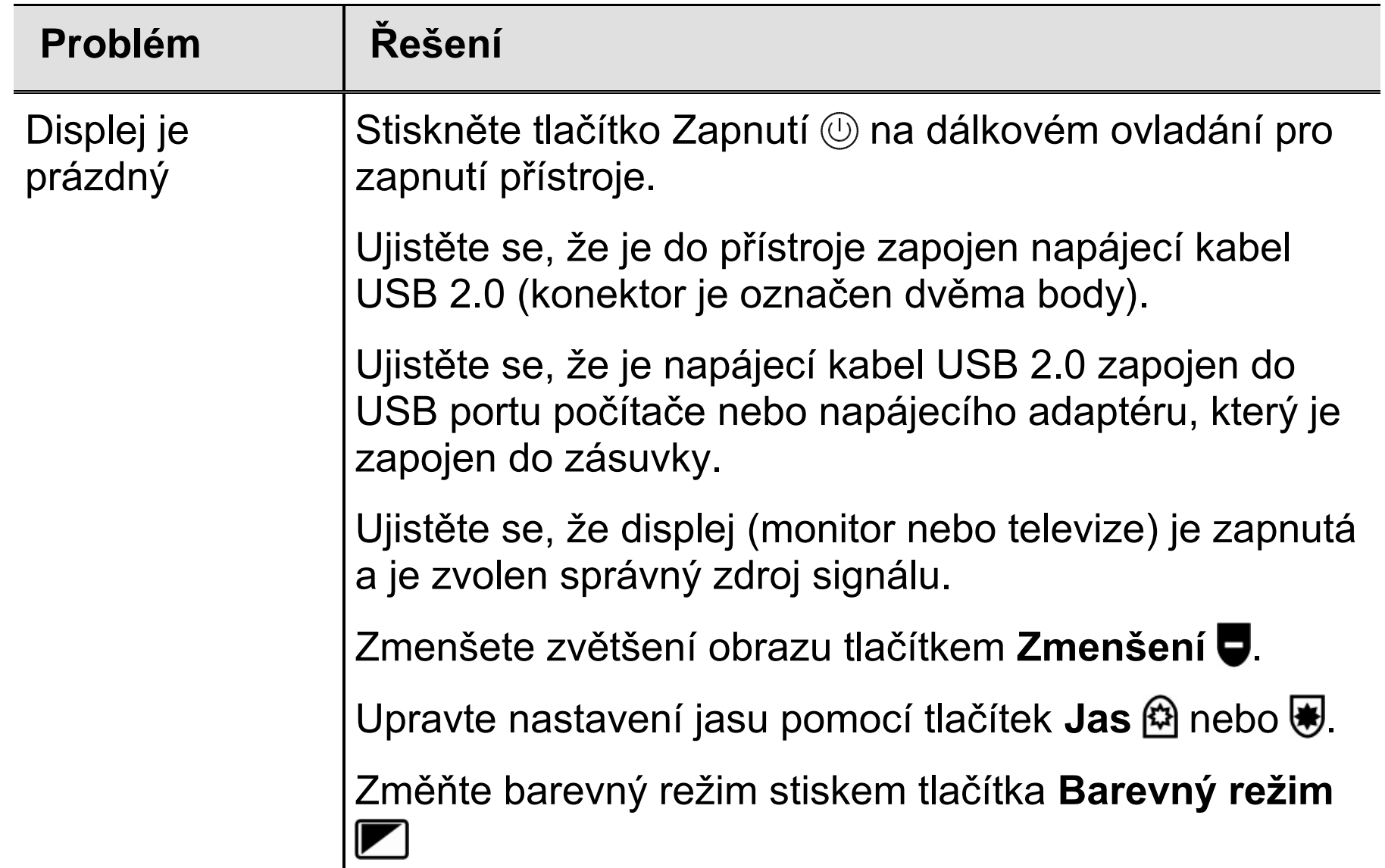

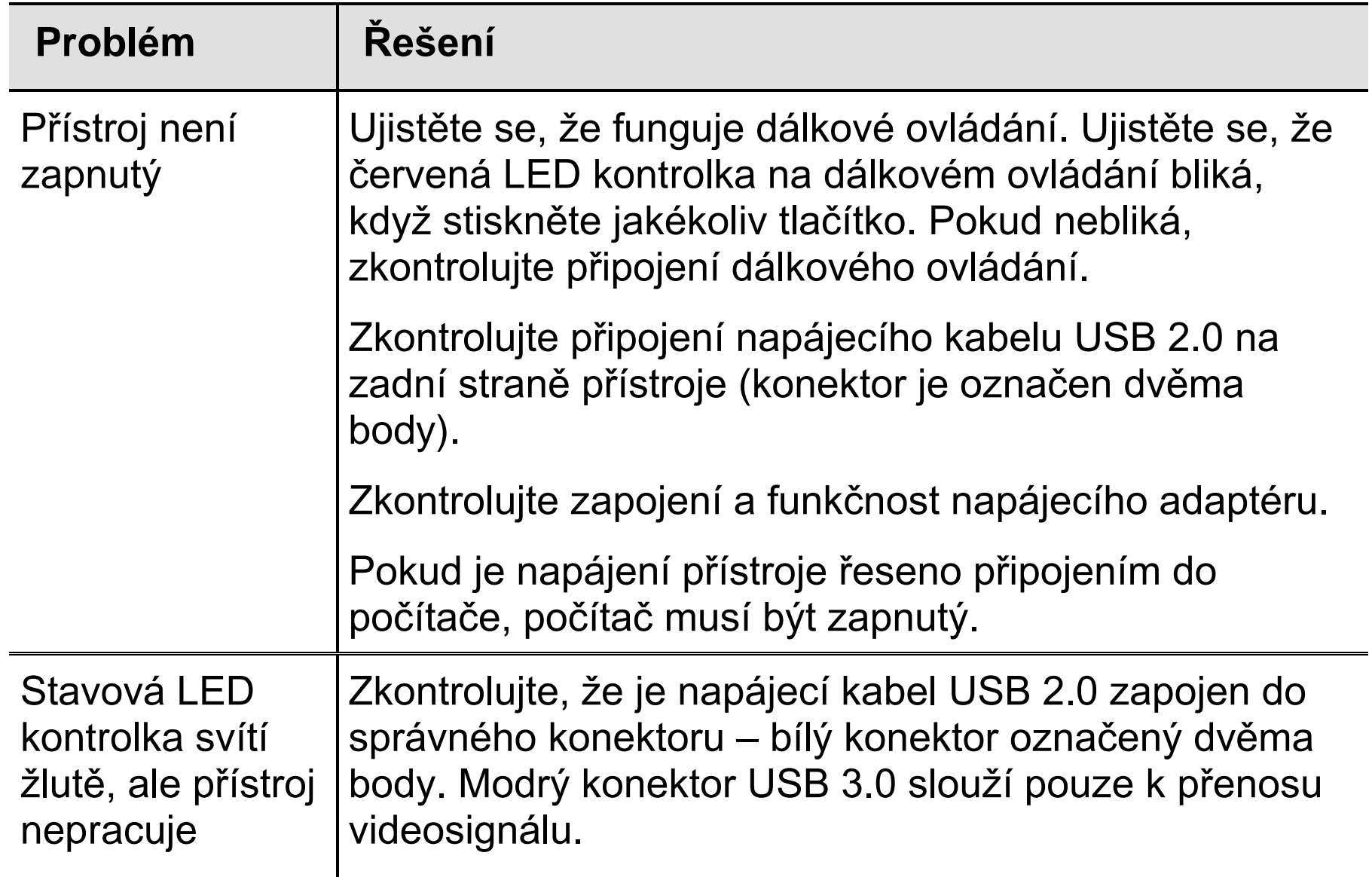

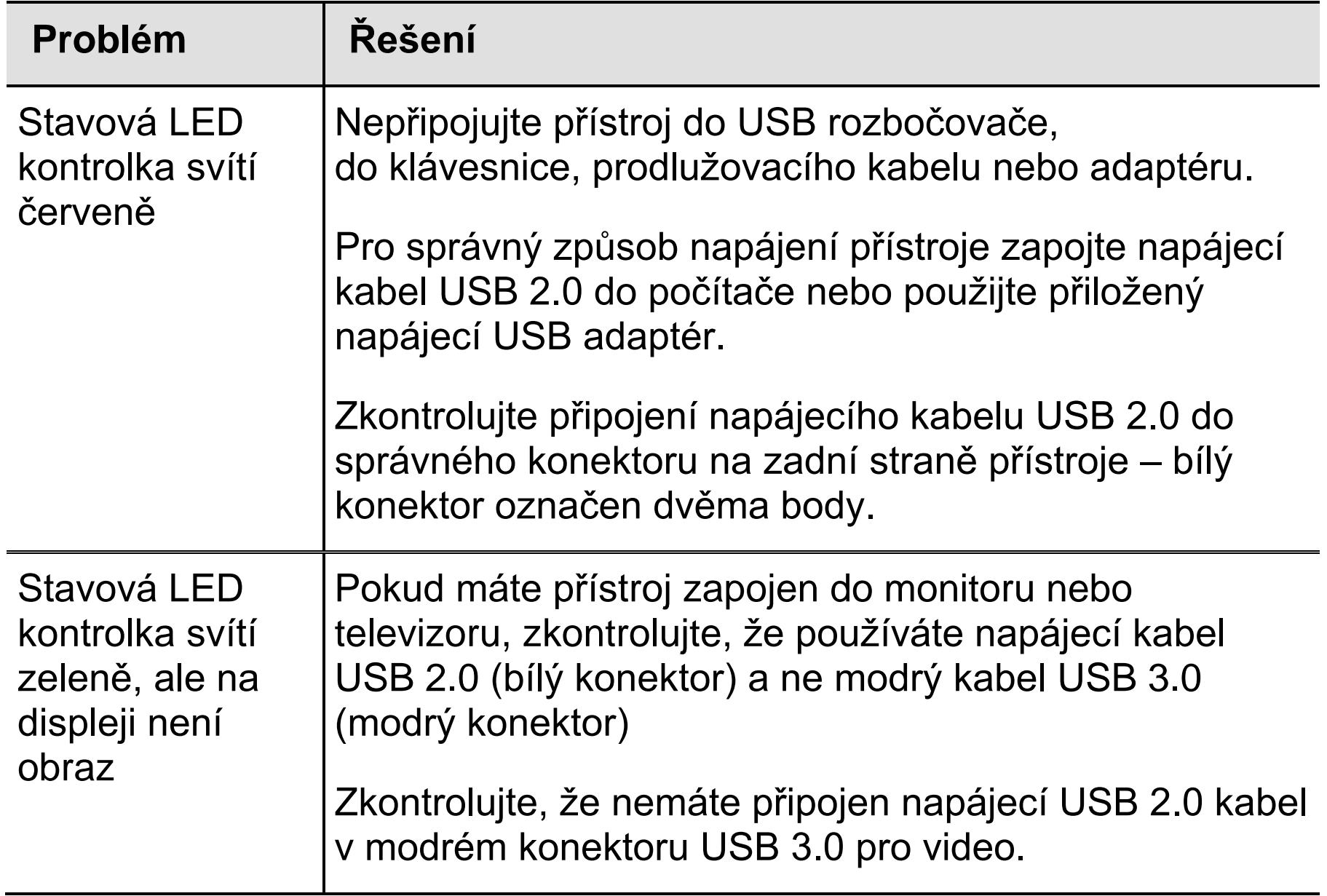

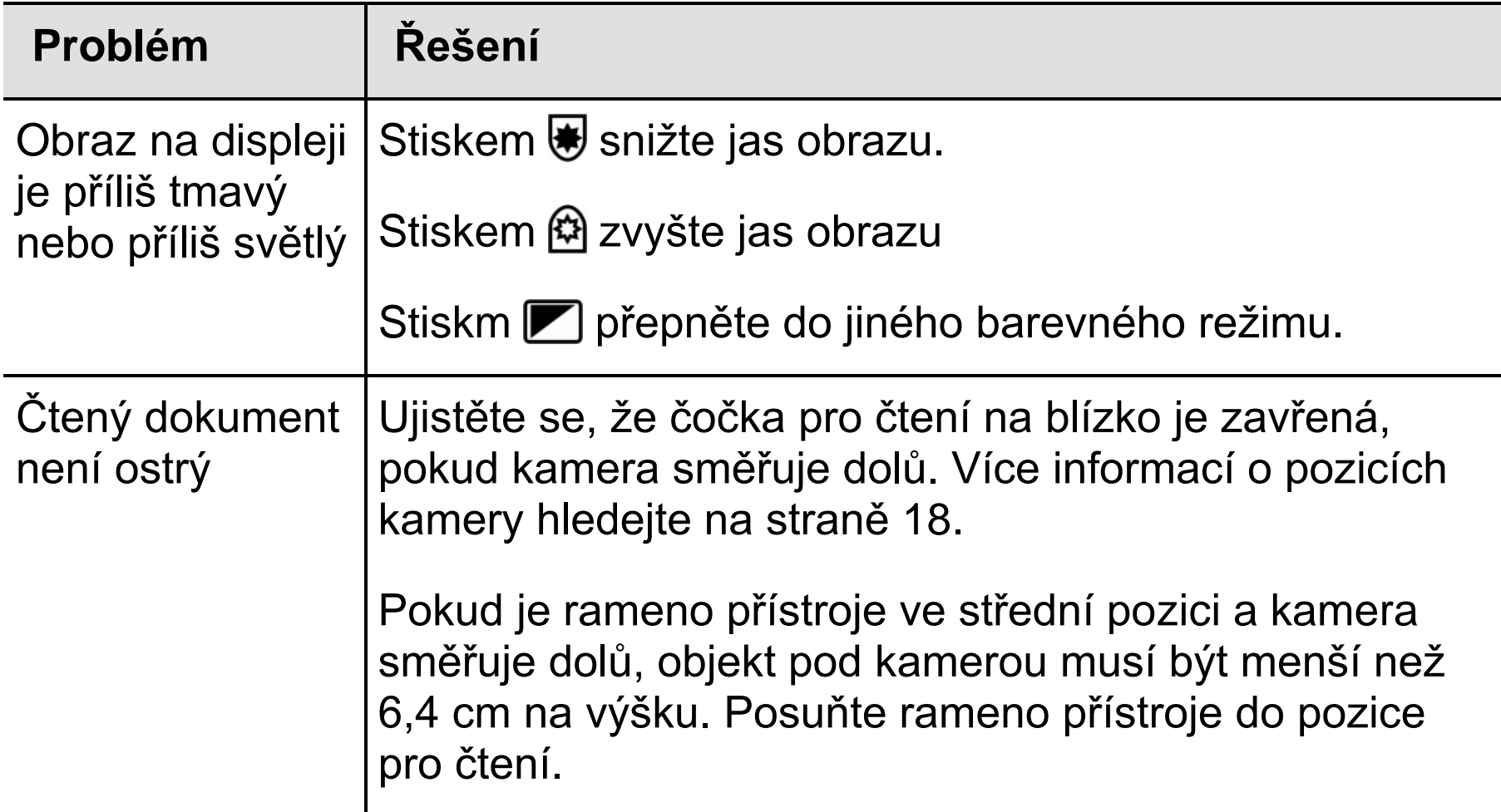

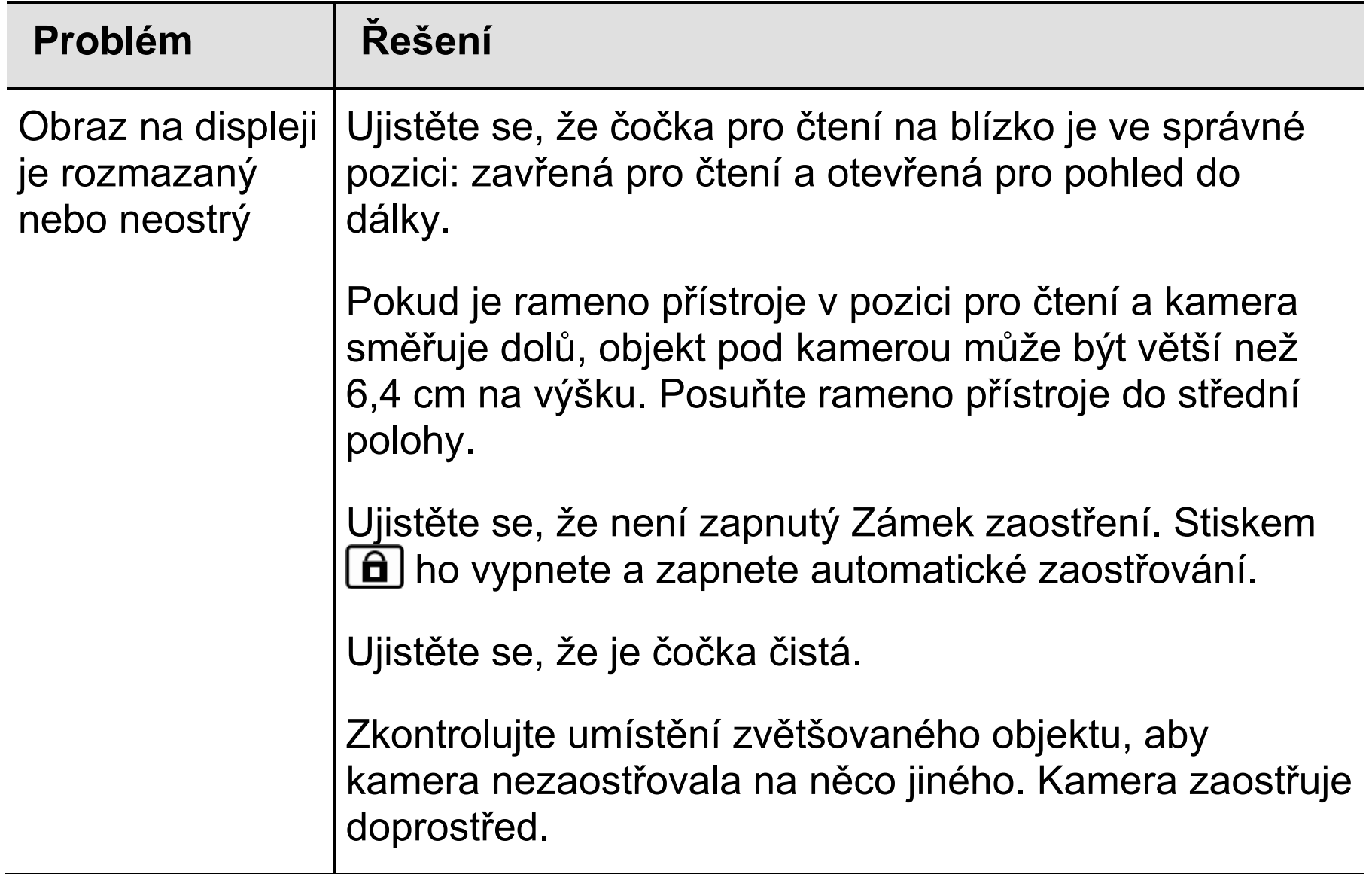

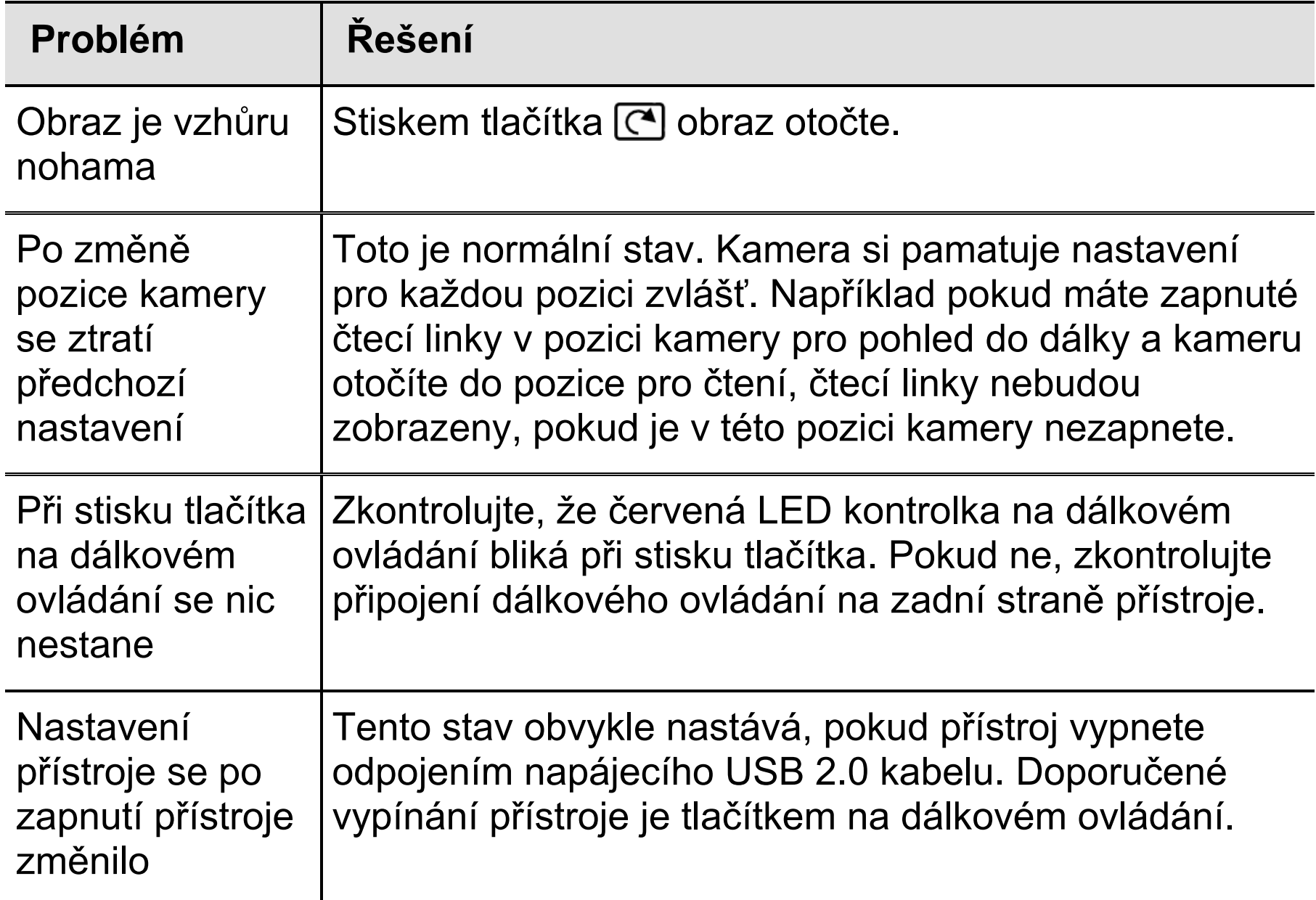

### **Servis a podpora**

<span id="page-56-0"></span>Servis přístroje v České republice zajišťuje firma GALOP, s.r.o., Řehořova 14, Praha 3.

### **Bezpečnost a údržba**

<span id="page-57-0"></span>Pro uchování kamerové lupy ONYX Portable HD v dobrém stavu a pro její bezpečné používání dodržujte prosím následující pokyny:

- Před používáním si pozorně přečtěte tuto uživatelskou příručku.
- Nepokoušejte se přístroj opravit nebo otevřít či sejmout kryty. Tento výrobek neobsahuje žádné součásti, jež by mohl opravit sám uživatel.
- Nepokoušejte se upravovat dálkové ovládání. Úpravy by mohly mít za následek nefunkčnost zařízení.
- Nevystavujte ONYX vysoké vlhkosti a udržujte přístroj mimo dosah deště a jiných tekutin. Neponořujte ho do vody.
- Používejte přístroj pouze v prostředí s teplotou v rozmezí 10° až 40°C.
- Neskladujte přístroj v prostředí s extrémní teplotou (pod -20° nebo nad 65°C).
- Přístroj používejte na stabilním, rovném a pevném povrchu (např. stůl).
- Při čištění displeje odpojte přístroj ze sítě a použijte měkkou a jemnou utěrku.